# <span id="page-0-0"></span>**Dell™ PowerEdge™ 2500** 系统用户指南

[系统概览](file:///C:/data/systems/pe2500/sc/ug/127kwc10.htm) 使用 [Dell OpenManage Server Assistant](file:///C:/data/systems/pe2500/sc/ug/127kwc20.htm) [使用系统设置程序](file:///C:/data/systems/pe2500/sc/ug/127kwc30.htm) [技术规格](file:///C:/data/systems/pe2500/sc/ug/127kwaa0.htm) I/O [端口和连接器](file:///C:/data/systems/pe2500/sc/ug/127kwab0.htm) [安装和配置](file:///C:/data/systems/pe2500/sc/ug/127kwac0.htm) SCSI 驱动程序 [词汇表](file:///C:/data/systems/pe2500/sc/ug/127kwgl0.htm) [图](file:///C:/data/systems/pe2500/sc/ug/figures.htm) [表](file:///C:/data/systems/pe2500/sc/ug/tables.htm)

# 注、注意、警告和严重警告

■注:注表示可以帮助您更好地使用计算机的重要信息。

○ 注意: 注意表示可能会损坏硬件或导致数据丢失, 并告诉您如何避免此类问题。

△ 警告: 警告表示潜在的危险, 如果不避免这些危险, 可能会导致轻度或中度的人身伤害。

# ▲ 严重警告: 严重警告表示潜在的危险, 如果不避免这些危险, 可能会导致严重的人身伤害。

机型: SCL

# 本文件中的信息如有更改,恕不另行通知。<br>© 2000 Dell Computer Corporation。版权所有,翻印必**究。**

未经 Dell Computer Corporation 书面许可,不准以任何形式进行复制。

本文件中使用的商标: Dell、PowerEdge、DELL 微素 和 Dell OpenManage 是 Dell Computer Corporation 的商标: Intel 和 Pentium 是 Intel Corporation 的注册商标: Microsoft、MS-DOS、Windows 和<br>Windows NT是 Microsoft Corporation 的注册商标: Novell 和 NetWare 是 Novell

本文件中述及的其它商标和产品名称是指拥有相应商标和产品名称的公司或其制造的产品。Dell Computer Corporation 对其它公司的商标和产品名称不拥有任何专利权。

初始版本:**2001** 年 **1** 月

# <span id="page-1-0"></span>技术规格

**Dell™ PowerEdge™ 2500** 系统用户指南

# 表 **A-1**:技术规格

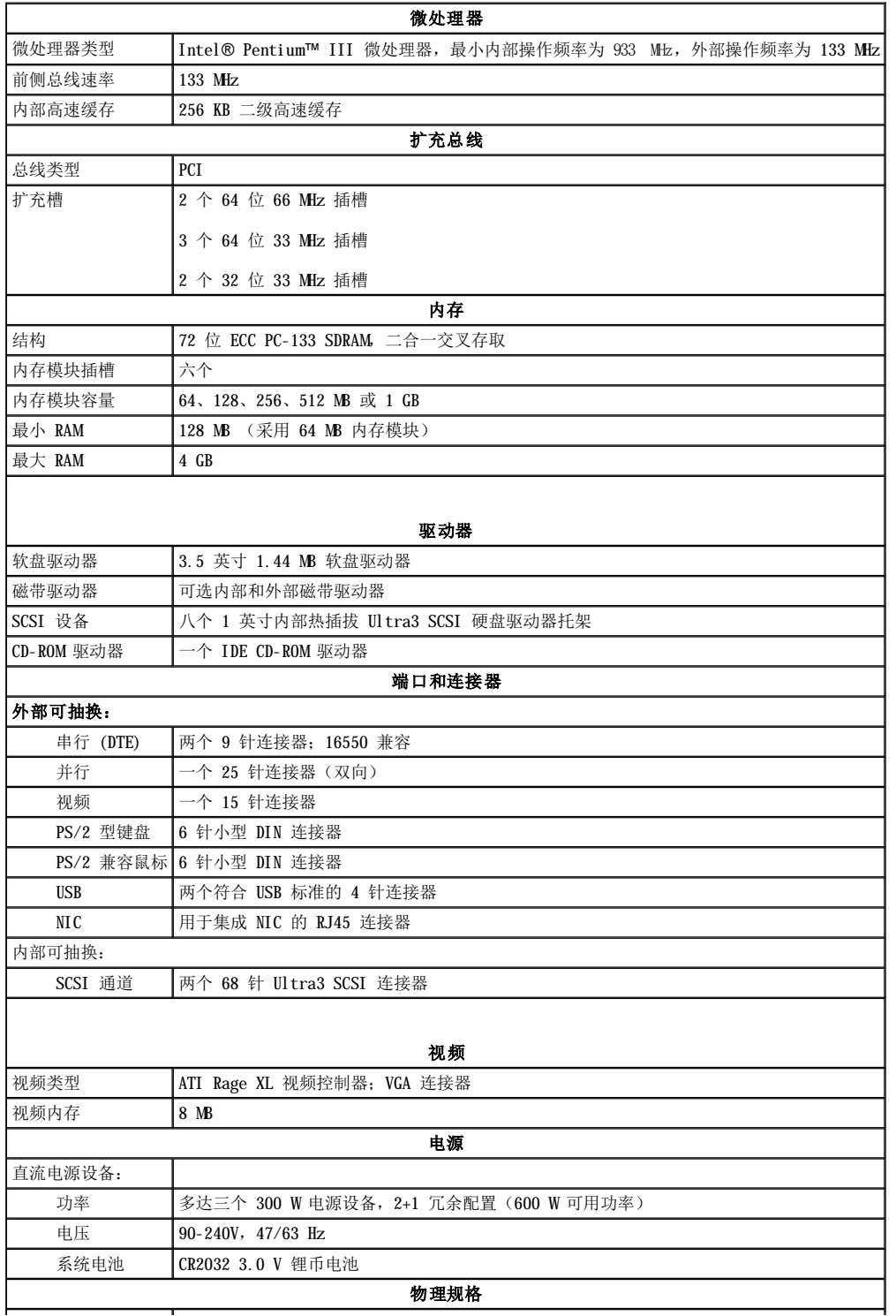

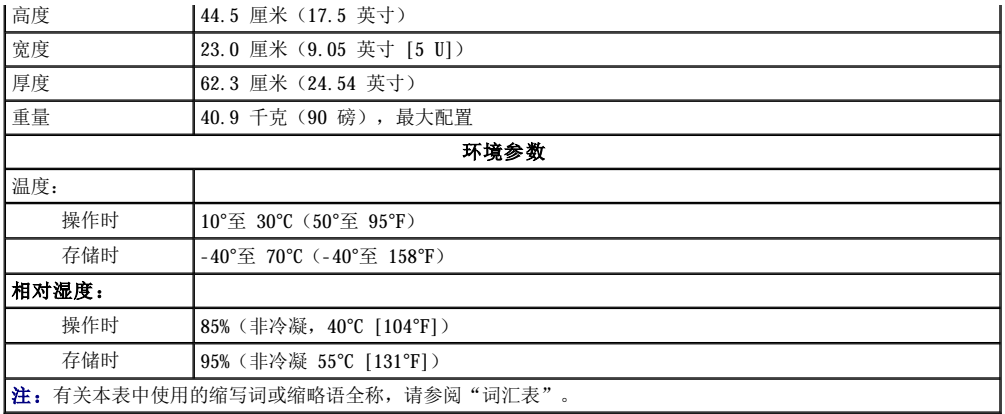

# <span id="page-3-0"></span>**I/O** 端口和连接器 **Dell™ PowerEdge™ 2500** 系统用户指南

- **I/0 [端口和连接器](#page-3-1)**
- [串行端口和并行端口](#page-3-2)
- [键盘和鼠标连接器](#page-5-0)
- [视频连接器](#page-6-0)
- USB [连接器](#page-7-0)
- [集成网络接口控制器连接器](#page-7-1)

# <span id="page-3-1"></span>**I/O** 端口和连接器

系统背面板上的 I/O 端口和连接器是系统与外部设备(例如键盘、鼠标、打印机和显示器等)进行通信的关口。图 [B-1](#page-3-3) 显示了系统的 I/O 端 口和连接器。

#### <span id="page-3-3"></span>图 **B-1**:**I/O** 端口和连接器

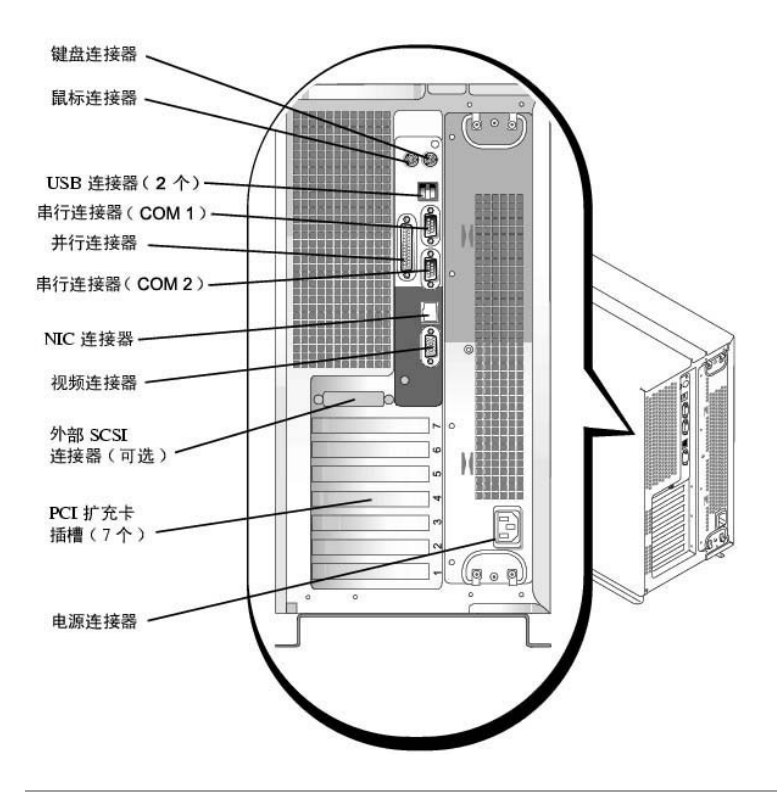

# <span id="page-3-2"></span>串行端口和并行端口

两个集成串行端口使用背面板上的 9 针超小 D 型连接器。这些端口用于支持需要进行串行数据传输(在一条线路上一次传输一个数据位)的 设备,例如外部调制解调器、打印机、绘图仪和鼠标等。

大多数软件使用术语 COM (表示通信) 加上一个数字来指定串行端口(例如 COM1 或 COM2) 。系统集成串行端口的默认指定值为 COM1 和 COM2。

集成并行端口使用系统背面板上的 25 针超小 D 型连接器。此 I/O 端口以并行格式发送数据(即通过一条电缆的八条单独线路同时发送八个 数据位或一个字节)。并行端口主要用于打印机。

大多数软件使用术语 LPT(表示行式打印机)加上一个数字来指定并行端口(例如 LPT1)。系统集成并行端口的默认指定值为 LPT1。

例如,在安装软件的过程中,您需要使用端口指定值来指定用于连接打印机的端口,以便告诉软件将数据发送至何处。不正确的指定值会使打 印机无法打印或打印出混乱的文件。

# <span id="page-4-2"></span>添加包含串行端口或并行端口的扩充卡

系统可以自动配置串行端口。此功能使您可以在不重新配置扩充卡的情况下添加包含串行端口的扩充卡(即使串行端口的指定值与其中一个集 成端口相同)。系统在扩充卡上检测到重复的串行端口时,会将集成端口重新映射(重新指定)至下一个可用的端口指定值。

新 COM 端口和重新映射的 COM 端口将共用同一个中断请求 (IRO) 设置, 如下所示:

**COM1** 和 **COM3**:**IRQ4**(共用设置) **COM2** 和 **COM4**:**IRQ3**(共用设置)

这些 COM 端口具有以下 I/O 地址设置:

**COM1: 3F8h COM2: 2F8h COM3: 3E8h COM4: 2E8h**

例如,如果您添加一个端口已配置为 COM1 的内部调制解调器卡,系统会将逻辑 COM1 视为调制解调器卡上的地址,它会将指定为 COM1 的集 成串行端口自动重新映射至 COM3,此端口可以共用 COM1 的 IRQ 设置。注: 两个 COM 端口共用一个 IRQ 设置时,您可以根据需要使用任何 一个,但不能两个同时使用。如果您安装串行端口已指定为 COM1 和 COM3 的一个或多个扩充卡,计算机将禁用相应的集成串行端口。

添加需要重新映射 COM 端口的扩充卡之前,请先查阅随软件附带的说明文件,确保此软件可以映射至新的 COM 端口指定值。

要避免自动配置,您可以重设扩充卡边的线,以便将扩充卡的端口指定值更改为下一个可用的 COM 编号,从而保留集成端口的指定值。您也 可以通过系统设置程序禁用集成端口。扩充卡说明文件中应介绍了扩充卡的默认 I/O 地址和允许使用的 IRQ 设置,并且会说明如何在必要时 重新指定端口的地址和更改 IRQ 设置。

如果您添加包含并行端口(例如配置为 LPT1 [IRQ7, I/O 地址 378h])的扩充卡,则必须进入系统设置程序以重新映射集成并行端口。

有关操作系统如何处理串行端口和并行端口的一般信息以及详细的命令处理过程,请参阅操作系统的说明文件。

## 串行端口连接器

如果您重新配置硬件,可能需要了解串行端口连接器的插针编号和信号信息。图 [B-2](#page-4-0) 显示了串行端口连接器的插针编号,表 [B-1](#page-4-1) 列出了串行 端口连接器的插针分配和接口信号。

#### <span id="page-4-0"></span>图 **B-2**:串行端口连接器的插针编号

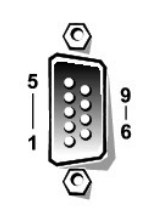

#### <span id="page-4-1"></span>表 B-1: 串行端口连接器的插针编号

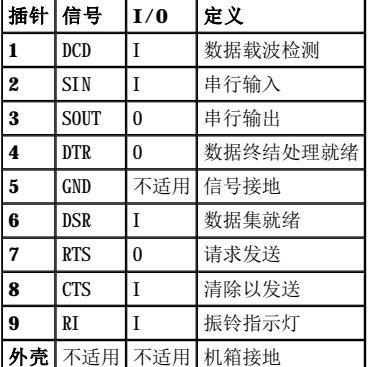

# 并行端口连接器

如果您重新配置硬件,可能需要了解并行端口连接器的插针编号和信号信息。图 [B-3](#page-5-1) 显示了并行端口连接器的插针编号,表 [B-2](#page-5-2) 列出了并行 端口连接器的插针分配和接口信号。

# <span id="page-5-3"></span><span id="page-5-1"></span>图 **B-3**:并行端口连接器的插针编号

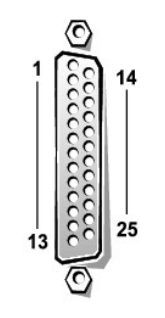

#### <span id="page-5-2"></span>表 **B-2**:并行端口插针分配

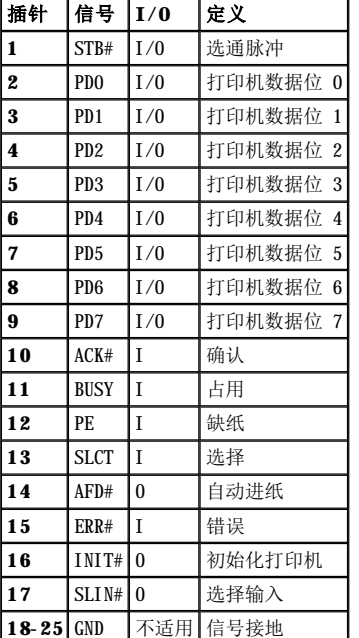

# <span id="page-5-0"></span>键盘和鼠标连接器

系统使用个人系统/2 (PS/2) 型键盘并且支持 PS/2 兼容型鼠标。这两种设备的电缆均连接至系统背面板上的 6 针小型**德国工业标准**(DIN) 连接器。

无论何时检测到新的鼠标活动,鼠标驱动程序软件均会发出 IRQ12 中断信号,使鼠标获得优先使用微处理器的权利。驱动程序软件还将鼠标数 据一起传送至受控制的应用程序。

# 键盘连接器

<span id="page-5-4"></span>如果您重新配置硬件,可能需要了解键盘连接器的插针编号和信号信息。图 [B-4](#page-5-4) 显示了键盘连接器的插针编号, 表 [B-3](#page-5-5) 列出了键盘连接器的 插针分配和接口信号。

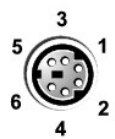

### 图 **B-4**: 键盘连接器的插针编号

<span id="page-5-5"></span>表 **B-3**:键盘连接器插针分配

<span id="page-6-4"></span>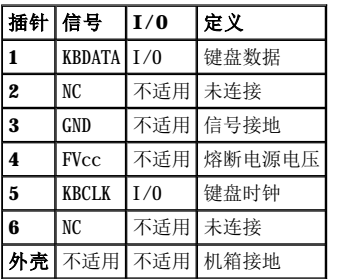

# 鼠标连接器

如果您重新配置硬件,可能需要了解鼠标连接器的插针编号和信号信息。图 [B-5](#page-6-1) 显示了鼠标连接器的插针编号, 表 [B-4](#page-6-2) 列出了鼠标连接器的 插针分配和接口信号。

## <span id="page-6-1"></span>图 B-5: 鼠标连接器的插针编号

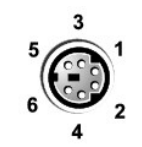

### <span id="page-6-2"></span>表 **B-4**:鼠标连接器插针分配

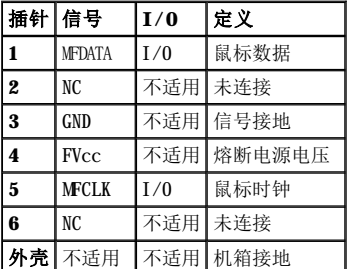

# <span id="page-6-0"></span>视频连接器

系统背面板上的 15 针高密度超小 D 型连接器,用于连接视频图形阵列 (VGA) 兼容型显示器。主机板上的视频电路可使显示器中的红、绿、 蓝电子枪驱动信号保持同步。

■ 注: 安装视频卡将会自动禁用系统的集成视频子系统。

如果您重新配置硬件,可能需要了解视频连接器的插针编号和信号信息。<u>图 [B-6](#page-6-3)</u> 显示了视频连接器的插针编号,<u>表 [B-5](#page-7-2)</u> 列出了视频连接器的 插针分配和接口信号。

# <span id="page-6-3"></span>图 **B-6**:视频连接器的插针编号

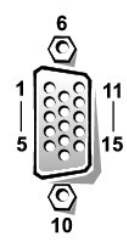

#### <span id="page-7-3"></span><span id="page-7-2"></span>表 **B-5**:视频连接器插针分配

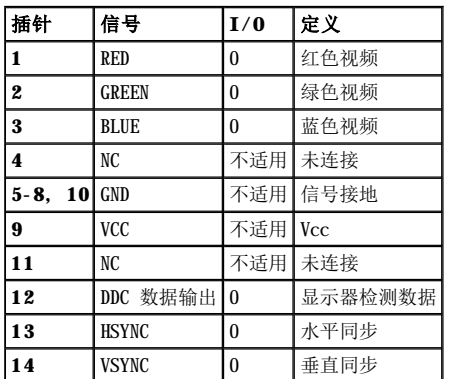

# <span id="page-7-0"></span>**USB** 连接器

系统配有两个通用串行总线 (USB) 连接器,用于连接 USB 兼容设备。USB 设备包括鼠标、打印机、键盘和系统扬声器等外围设备。

 $\bigodot$  注意: 每一通道上的 USB 设备或 USB 设备组的最大电流不得超过 500mA, 或者电压不得超过 +5V。系统连接的设备如果超过此阈值, 可能会导致 USB 端口关闭。有关 USB 设备的最大额定电流,请参阅此 USB 设备附带的说明文件。

如果您重新配置硬件,可能需要了解 USB 连接器的插针编号和信号信息。图 [B-7](#page-7-4) 显示了 USB 连接器, 表 [B-6](#page-7-5) 列出了 USB 连接器的插针分配 和接口信号。

#### <span id="page-7-4"></span>图 **B-7**:**USB** 连接器的插针编号

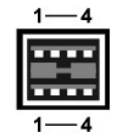

### <span id="page-7-5"></span>表 **B-6**:**USB** 连接器插针分配

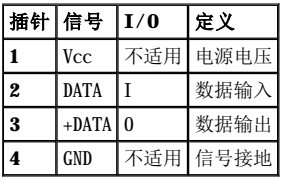

# <span id="page-7-1"></span>集成网络接口控制器连接器

您的系统配备一个集成 10/100 Mbps 网络接口控制器 (NIC)。该 NIC 可以提供单个网络扩充卡的全部功能,并且支持 10BASE-T 和 100BASE-TX 以太网标准。

NIC 具有通过 LAN 唤醒功能, 使系统可以由服务器管理控制台发出的特定局域网 (LAN) 信号启动。通过 LAN 唤醒功能, 您还可以在 LAN 通 信量较少的工余和周末进行远程系统设置、软件下载与安装、文件更新以及资产追踪等工作。

# 网络电缆要求

系统的 RJ45 NIC 连接器用于连接配有标准 RJ45 兼容插头的无屏蔽双绞线 (UTP) 以太网电缆。请将 UTP 电缆的一端插入 NIC 连接器,直至 插头稳固地卡入到位。然后将电缆另一端连接至 RJ45 墙上插座,或者连接至 UTP 集中器或集线器上的 RJ45 端口 (视网络配置而定) 。对于 10BASE-T 和 100BASE-TX 网络,请遵守以下布线要求。

□ 注意: 为避免线路干扰, 语音线路和数据线路必须使用相互独立的屏蔽。

- 1 对于 10BASE-T 网络, 请使用 3 类或级别更高的电缆和连接器。
- <sup>l</sup> 对于 100BASE-TX 网络,请使用 5 类或类别更高的电缆和连接器。
- 1 工作站与集中器之间的电缆最长为 328 英尺(100 米)。
- <sup>l</sup> 对于 10BASE-T 网络,一个网络段内最多可以使用四个菊花链式集中器。

# <span id="page-9-0"></span>安装和配置 **SCSI** 驱动程序 **Dell™ PowerEdge™ 2500** 系统用户指南

- 
- 安装 [Windows NT 4.0](#page-9-1) 的驱动程序
- 安装 Novell NetWare 5. x 的驱动程序
- 使用 [SCSI](#page-12-0) 设备
- [SCSISelect](#page-14-0) 公用程序
- 排除 [Windows NT](#page-17-0) 的故障
- 排除 [NetWare](#page-18-0) 的故障

本节介绍了如何安装和配置 Dell PowerEdge™ 2500 系统附带的 Dell SCSI 设备驱动程序。这些设备驱动程序用于与主机板上的 Adaptec AIC-7899 Ultra 160/m SCSI-3 控制器配合工作。

AIC-7899 的每个通道均可通过 SCSI 底板支持多达八个内部 SCSI 硬盘驱动器。

如果您使用可选 Dell PowerEdge 可扩充 RAID 控制器 (PERC),请参阅 Dell PERC 说明文件,了解有关安装 SCSI 设备驱动程序的信息。

有关安装 SCSI 硬件设备(例如硬盘驱动器、磁带驱动器或 CD-ROM 驱动器)的说明,请参阅《安装与故障排除指南》中的"在外部托架中安 装驱动器"。安装 SCSI 设备后, 请安装并配置 SCSI 设备驱动程序, 以便 SCSI 设备可以与操作系统进行通信。

SCSI 设备驱动程序可用于以下操作系统:

- <sup>l</sup> Microsoft® Windows NT® Server 4.0
- <sup>l</sup> Novell® NetWare® 5.x

有关创建操作系统驱动程序软盘的说明,请参阅"使用 Dell OpenManage™ [Server Assistant CD](file:///C:/data/systems/pe2500/sc/ug/127kwc20.htm#1033452)"。有关配置 SCSI 设备驱动程序的说明, 请参阅以下小节。

# <span id="page-9-1"></span>安装 **Windows NT 4.0** 的驱动程序

本节介绍了如何为 Microsoft Windows NT 4.0 操作系统安装 Dell 驱动程序:

- 1 安装 Adaptec 7899 Ultra SCSI 控制器
- 1 安装和(或)更新 Windows NT 的 SCSI 驱动程序
- <sup>l</sup> 卸下主机适配器
- <sup>l</sup> 交换主机适配器
- 1 在 Windows NT 无法引导时恢复配置

#### <span id="page-9-2"></span>在 **Windows NT 4.0** 中载入 **Adaptec 7899 Ultra SCSI** 控制器的驱动程序

要在 Windows NT 4.0 中安装 Adaptec 7899 Ultra SCSI 控制器的驱动程序,请按以下步骤进行:

1. 从 **Microsoft Windows NT Server** CD 中引导系统,然后在系统显示第一个"**Windows NT Setup**"(**Windows NT** 安装程序)屏 幕时按 <F6> 键。

按 <F6> 键将禁用自动检测设备功能。

- 2. 载入 Adaptec 7899 Ultra SCSI 控制器的驱动程序。
- 3. 键入 s 选择"**Other**"(其它)选项。
- 4. 将驱动程序软盘插入 A 驱动器, 然后从驱动程序列表中选择 "Adaptec Ultra 160 Family PCI SCSI Controller (NT4.0)"。
- 5. 按 <Enter> 键继续安装。

## 安装概览

本节介绍了如何在 Windows NT 中安装 78xx 系列 SCSI 控制器的 Dell SCSI 驱动程序及其使用方法。

**注: Windows NT 4.0** 并不自动检测 Adaptec 7899 Ultra SCSI 控制器。要安装 Adaptec 7899 控制器的驱动程序,请按照"在 Windows NT 4.0 中载入 Adaptec 7899 Ultra SCSI [控制器的驱动程序"中的说明进行操作。](#page-9-2) 

您为 Microsoft Windows NT Server 操作系统创建的 Windows NT 4.0 驱动程序软盘中包含安装驱动程序所需的文件。该软盘的 **scsi** 子目录

中包含以下用于 Windows NT 的文件:

- <sup>l</sup> **adpu160m.sys** Windows NT 的 Adaptec 7899 Ultra 160/m 驱动程序
- <sup>l</sup> **oemsetup.inf** Windows NT 安装程序在安装驱动程序时所用的文件
- <sup>l</sup> **readme.txt** 一个文本文件,其中介绍了 Windows NT 的 Adaptec 78xx 驱动程序

如果您是第一次安装 Windows NT, 请参阅"第一次安装 Windows NT 和驱动程序",然后开始安装驱动程序。如果系统中已安装了 Windows ATA SALA TO NOTA WINDOWS NT, SPACE SOLUTIONS NOT SALAMENT OF THE WINDOWS NT 安装或更新驱动程序"。

### 第一次安装 **Windows NT** 和驱动程序

Windows NT 4.0 操作系统集成了 Adaptec 78xx 系列(不包括 Adaptec 7899) SCSI 控制器的 SCSI 驱动程序。

■ 注: Windows NT 4.0 并不自动检测 Adaptec 7899 Ultra SCSI 控制器。要安装 Adaptec 7899 控制器的驱动程序, 请按照"在 Windows NT 4.0 中载入 Adaptec 7899 Ultra SCSI [控制器的驱动程序"中的说明进行操作。](#page-9-2) 

载入操作系统软件时,这些驱动程序也会自动载入。不过,Dell 建议您使用从 **Dell OpenManage Server Assistant** CD 中创建的驱动程 序软盘更新 **adpu160m.sys** 驱动程序。要安装或更新 Windows NT 4.0 的 **adpu160m.sys** 驱动程序,请参阅下一小节。

## 使用 **Windows NT** 安装或更新驱动程序

本节介绍了如何在安装 Windows NT 后安装或更新 adpu160m sys 驱动程序。如果您是第一次安装 Windows NT, 请参阅"第一次安装 Windows NT 和驱动程序"。

如果您的系统已安装了 Windows NT 4.0,请执行以下步骤:

- 1. 单击"Start"(开始)按钮,指向"Settings"(设置),然后单击"Control Panel"(控制面板)。
- 2. 双击"**SCSI Adapters**"(**SCSI** 适配器)图标。
- 3. 单击"**Driver**"(驱动程序)标签,然后单击"**Add**"(添加)。
- 4. 单击"**Have Disk**"(从磁盘安装)。
- 5. 将您创建的 Windows NT 4.0 驱动程序软盘插入 A 驱动器。
- 6. 在"**Copy Manufacturer's Files From:**"(要复制的厂商文件来自:)字段中键入 a:\scsi\,然后单击"**OK**"(确定)。
- 7. 选择"**Adaptec AIC 7892, AIC 7899**"或"**AHA 3960D Ultra 3/m PCI SCSI Controller (NT 4.0)**",然后单击"**OK**"(确 定)。
- 8. 如果屏幕显示以下信息,请单击"**New**"(新驱动程序)替换现有的驱动程序:

The driver(s) for this SCSI Adapter are already on the system.Do you want to use the currently installed driver(s) or install new one(s).(系统中已存在此 SCSI 适配器的驱动程序。是使用当前已安装的驱动程 序,还是安装新的驱动程序?)

9. 如果屏幕显示以下信息,请在对话框中键入 a:\scsi 并单击"Continue"(继续):

Please enter the full path to Adaptec's installation files.(请输入 Adaptec 安装文件的完整路径。)

这些文件位于 Windows NT 4.0 驱动程序软盘中的 **\scsi** 目录下。

软盘中的驱动程序将复制到您的系统。

10. 屏幕提示您重新启动系统时单击"**Yes**"(是),并从 A 驱动器中取出软盘。

系统重新引导后,新的驱动程序即可使用。某些驱动器号的分配可能不同于以前的配置。

如果您需要其它帮助,请参阅"排除 Windows NT 的故障"。

# <span id="page-10-0"></span>安装 **Novell NetWare 5.x** 的驱动程序

本节介绍了如何为 Novell NetWare 5.x 操作系统安装 SCSI 驱动程序。本节假设您已安装了 NetWare 5.x 并且可以操作此操作系统。

### 创建 **NetWare 5.x SCSI** 驱动程序软盘

如果您尚未使用 **Dell OpenManage Server Assistant** CD 创建 NetWare 5.x SCSI 驱动程序软盘,请执行此操作。有关创建此软盘的说 明, 请参阅"使用 Dell OpenManage™ [Server Assistant CD](file:///C:/data/systems/pe2500/sc/ug/127kwc20.htm#1033452)"。

# 卸载 **SCSI** 驱动程序

如果您准备更换现有的驱动程序(例如,驱动程序已被破坏或获得了驱动程序的升级版本),则必须先删除已安装的驱动程序。要删除驱动程 序,请按以下步骤进行:

- 1. 在最初的 NetWare 屏幕上, 按 <Alt><Esc> 组合键显示 NetWare 控制台屏幕。
- 2. 在服务器提示符下键入 nwconfig,然后按 <Enter> 键。

系统将显示"**NetWare Configuration**"(**NetWare** 配置)屏幕,其中显示了"**Configuration Options**"(配置选项)菜单。

- 3. 在"Configuration Options"(配置选项)菜单中高亮度显示"Driver Options"(驱动程序选项),然后按<Enter>键。
- 4. 在"Driver Options"(驱动程序选项)菜单中高亮度显示"Configure disk and storage device drivers"(配置磁盘并 存储设备驱动程序),然后按<Enter>键。
- 5. 在"**Additional Driver Actions**"(其它驱动程序措施)菜单中高亮度显示"**Unload an additional driver**"(卸载其它驱 动程序), 然后按 <Enter>键。
- 6. 在"Selected Disk Drivers"(选定的磁盘驱动程序)菜单中高亮度显示您要卸载的驱动程序,然后按<Enter>键。
- 7. 屏幕显示信息 Driver xxx successfully unloaded(已成功卸载驱动程序 xxx)时,按 <Enter> 键。

屏幕将显示"Additional Driver Actions"(其它驱动程序措施)菜单。

从"Additional Driver Actions"(其它驱动程序措施)菜单中,您可以重复步骤 5 至 7 卸载其它驱动程序,并且可从下一过程中的 步骤 5 开始安装驱动程序, 也可以按 <Esc> 键退出。

# 安装 **NetWare 5.x** 的 **SCSI** 驱动程序

要从您创建的 NetWare 5.x SCSI 驱动程序软盘中安装 NetWare 5.x SCSI 驱动程序,请按以下步骤进行:

- 1. 在最初的 NetWare 屏幕上, 按 <Alt><Esc> 组合键显示 NetWare 控制台屏幕。
- 2. 在服务器提示符下键入 nwconfig,然后按 <Enter> 键。

系统将显示"**NetWare Configuration**"(**NetWare** 配置)屏幕,其中显示了"**Configuration Options**"(配置选项)菜单。

- 3. 在"Configuration Options"(配置选项)菜单中高亮度显示"Driver Options"(驱动程序选项),然后按<Enter>键。
- 4. 在"Driver Options"(驱动程序选项)菜单中高亮度显示"Configure disk and storage device drivers"(配置磁盘并 存储设备驱动程序),然后按 <Enter>键。
- 5. 在"**Additional Driver Actions**"(其它驱动程序措施)菜单中高亮度显示"**Load an additional driver**"(载入其它驱动 程序),然后按 <Enter> 键。

软件将扫描系统,确定系统已安装了哪些驱动程序。

- 6. 屏幕显示"**Select a driver**"(选择驱动程序)菜单时,将 NetWare 5.x SCSI 驱动程序软盘插入软盘驱动器,然后按 <Insert> 键安装未列出的驱动程序。
- 7. 阅读屏幕上的说明,然后按 <Enter> 键继续下一步骤。
- 8. 在"Select a driver to install"(选择要安装的驱动程序)菜单中高亮度显示所需的驱动程序,然后按<Enter>键。
- 9. 屏幕提示您确认时,高亮度显示"**Yes**"(是)并按 <Enter> 键。
- 10. 如果您接受屏幕上显示的默认服务器引导路径,请按 <Enter> 键。 软件会将驱动程序复制到选定的位置。
- 11. 在"**Driver xxx Parameter Actions**"(驱动程序 **xxx** 参数措施)屏幕上高亮度显示"**Select/Modify driver parameters**"(选择**/**修改驱动程序参数),然后按 <Enter> 键。
- 12. 在"**driver parameters**"(驱动程序参数)屏幕中键入集成 SCSI 适配器的编号 1,或者输入 SCSI 适配卡的插槽编号。

■ 注: 集成 SCSI 适配器始终指定至 1 号插槽。如果您在 1 号插槽中安装了一个适配卡,则必须将该适配卡指定至 2 号插槽。2 号 或 2 号以上的插槽中安装的适配卡将指定至它的实际插槽编号。

- 13. 按 <F10> 键,保存参数并退出。
- 14. 在"**Driver xxx Parameter Actions**"(驱动程序 **xxx** 参数措施)屏幕中高亮度显示"**Save parameter and load driver**" (保存参数并载入驱动程序),然后按 <Enter>键。
- 15. 在"**NetWare Configuration**"(**NetWare** 配置)屏幕显示的列表中,确认是否列出了新的驱动程序。
- 16. 要安装其它驱动程序,请重复步骤 3 至 15。

<span id="page-12-2"></span>17. 按三次 <Esc> 键。在"**Exit nwconfig?**"(确定要退出 **nwconfig** 吗?)对话框中高亮度显示"**Yes**"(是),然后按 <Enter> 键。

如果您需要其它帮助,请参阅"排除 NetWare 的故障"。

# <span id="page-12-0"></span>使用 **SCSI** 设备

以下小节提供了以下主题的操作过程和说明:

- <sup>l</sup> 格式化介质
- <sup>l</sup> 使用可移动介质
- <sup>l</sup> 验证状态
- 1 使用经 NetWare 检测和认证的驱动器
- <sup>l</sup> 使用 NetWare 磁带备份公用程序
- 1 在 NetWare 4.2 中设置 CD-ROM 驱动器

# 格式化介质

使用 NetWare 的 nwconfig.nlm 程序,您可以方便地对硬盘驱动器进行格式化,使其适用于 NetWare。如果您使用 SCSI 驱动器,此程序允许 您同时对几个 SCSI 驱动器进行低级格式化。NetWare 格式化过程不同于在 MS-DOS® 下运行 **fdisk** 或 **format** 命令所进行的格式化过程。

**△注意:** 切勿使用 NetWare 格式化包含其它操作系统分区的硬盘驱动器,因为这样会破坏驱动器中的信息。

# 使用可移动介质

**adpu160.ham** 驱动程序模块完全支持可移动介质磁盘驱动器(包括磁光盘 [MO] 驱动器)。可移动介质通常被视为标准 SCSI 硬盘驱动器,但 不适用于以下情况:

- <sup>l</sup> 驱动程序仅识别和注册每扇区包含 512 字节的介质。
- <sup>l</sup> NetWare 允许您安装或卸载介质以及锁定或解除锁定介质。

NetWare 的 **monitor.nlm** 程序支持这些可移动介质选项。

要设置可移动介质,请按以下步骤进行:

- 1. 载入 **monitor.nlm** 程序,显示各种选项。
- 2. 选择"**Disk Information**"(磁盘信息)。

屏幕将显示所有系统硬盘驱动器。

3. 选择可移动介质设备。

屏幕将显示驱动器状态选项, 如表 [C-1](#page-12-1) 所示。

### <span id="page-12-1"></span>表 **C-1**:驱动器状态选项

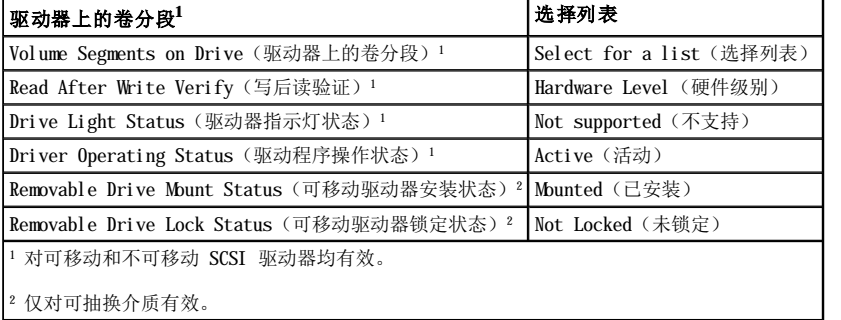

# 验证状态

<span id="page-13-1"></span>"**Read After Write Verify**"(写后读验证)选项的默认设置为"**Hardware Level**"(硬件级别)。您不能在 **startup.ncf** 或 **autoexec.ncf** 文件中指定此选项,但是可在命令行中设定此默认设置。有关使用 **load** 命令行选项的信息,请参阅 NetWare 用户指南。

表 [C-2](#page-13-0) 列出了可用的选项。

#### <span id="page-13-0"></span>表 **C-2**:写后读验证选项

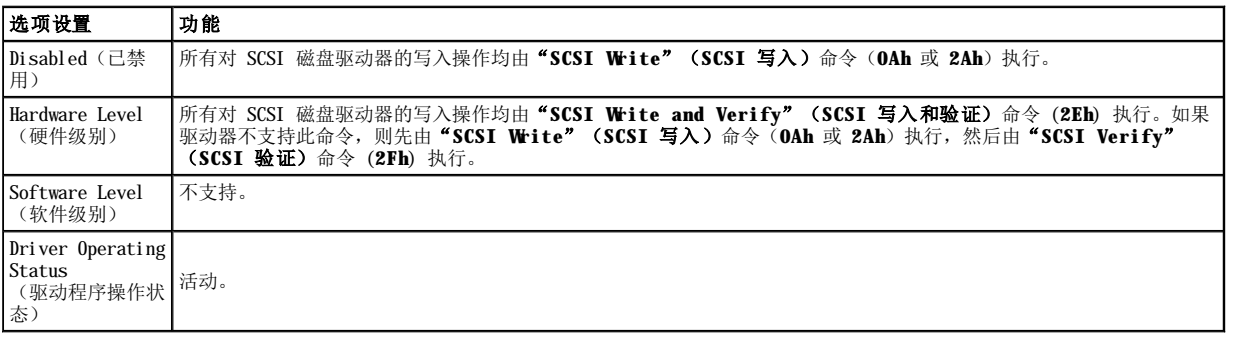

# 安装状态

驱动器在安装状态下可作为 NetWare 的存储设备进入联机状态。卸载的驱动器处于非活动状态,您无法进行访问。

弹出当前介质之前,请先卸载此介质。请在安装状态为"Dismounted"(已卸载)时弹出介质。但是,如果介质被锁定,NetWare 将不允许 您卸载介质。

要插入新介质,请等待驱动器旋转起来,然后选择"**Removable Drive Mount Status**"(可移动驱动器安装状态)选项。

# 锁定状态

如果您的可移动介质设备支持锁定/解除锁定功能,则可以锁定介质。介质弹出之前,必须处于"Not Locked"(未锁定)状态。

# 使用经 **NetWare** 检测和认证的驱动器

Adaptec 78xx 系列主机适配器及其驱动程序已经过 NetWare 的全面检测和认证。这意味着您可以向厂商购买 NetWare 驱动器(认证标记 "Yes, Tested and Approved" [是, 已通过检测和认证]); 将其连接至系统或主机适配器; 对其进行分区; 以及创建卷, 而不必担心兼容 性问题。

为了通过全面认证并达到 NetWare 的"Yes, Tested and Approved"(是,已通过检测和认证)标准,驱动器和主机适配器在出厂之前均必须通 过质量认证过程。NetWare 检测的目的在于简化安装并提供最佳品质的磁盘子系统。

■注: Dell 建议您仅使用经 Dell 检测的驱动器。

Adaptec **adpu160.ham** 驱动程序模块非常灵活,使您可以将经 NetWare 检测和认证的 SCSI 驱动器以及标准 SCSI 驱动器连接至单个主机适配 器。驱动程序将相应地注册每一个硬盘驱动器。

驱动器注册是一个对用户透明的过程,并且无需用户干预。运行 monitor.nlm(磁盘选项)时,如果驱动器描述字符串中包含"NetWare Yes Tested and Approved"(NetWare:是,已通过检测和认证)信息,则证明您的驱动器已通过 NetWare 检测和认证。

# 使用 **NetWare** 磁带备份公用程序

NetWare 的 **sbcon.nlm** 是一个基于服务器的磁带备份公用程序。您可以使用此程序将服务器硬盘驱动器中的数据备份至服务器磁带驱动器。 **sbcon.nlm** 公用程序支持 Adaptec 主机适配器。要载入此备份公用程序,请按以下步骤进行:

1. 输入以下命令,载入 SCSI 适配器驱动程序:

load [**pathname**]\aha160.ham [**options**] slot=**x**

ASPI 层 (**nwaspi.cdm**) 将自动载入。

2. 有关载入服务器备份软件的详细说明,请参阅 Novell NetWare 说明文件。要载入 **tsa** 和 **sbcon** 模块,请参阅《**NetWare** 服务器备 份用户指南》。

# 使用 **NetWare 4.2** 设置 **CD-ROM** 驱动器

要将 CD-ROM 驱动器用于 NetWare 4.2,请按以下步骤进行:

1. 确保已载入 NetWare 4.2 的 CD-ROM 驱动程序 (**idecd.cdm**)。如果有必要,请输入以下命令行载入此驱动程序:

<span id="page-14-2"></span>load [**pathname**]\idecd.cdm slot=**x** Load **cdrom.nlm** by entering the following command line:

2. 输入以下命令行载入 **cdrom.nlm**:

load [**pathname**]\cdrom.nlm

3. 在提示符下输入以下命令行,然后记下屏幕上显示的 CD 编号和名称:

cd device list

4. 在命令行中输入 CD 编号或卷名:

```
cd mount [number]
```
或

```
cd mount [name]
```
现在, CD-ROM 驱动器已准备就绪, 可以作为卷进行访问。

# <span id="page-14-0"></span>**SCSISelect** 公用程序

集成 Adaptec AIC-7899 SCSI 控制器的 BIOS 附带了菜单驱动式 SCSI**Select** 配置公用程序,使您无需打开系统即可更改 SCSI 控制器的设 置。另外,SCSI**Select** 还包含 SCSI 磁盘公用程序,使您可以对 SCSI 硬盘驱动器的磁盘介质进行低级格式化或验证。

# **SCSISelect** 的默认设置

<u>表 [C-3](#page-14-1)</u> 列出了集成 AIC-7899 SCSI 控制器的默认设置。这些默认设置适用于大多数 PCI 系统。仅在需要更改默认设置时才有必要运行 SCSI**Select** 公用程序。

**■注:** 要更改配置设置, 您必须运行 SCSISelect 公用程序。

 $\mathscr{A}$  注: 如果主机适配器不能控制可引导硬盘驱动器, 您可能需要禁用其 BIOS。

如果您需要更改设置,请参阅以下小节,了解每项设置的信息。要更改任何默认设置,或者格式化或验证磁盘,请参阅"启动 SCSI Select 公 用程序"。

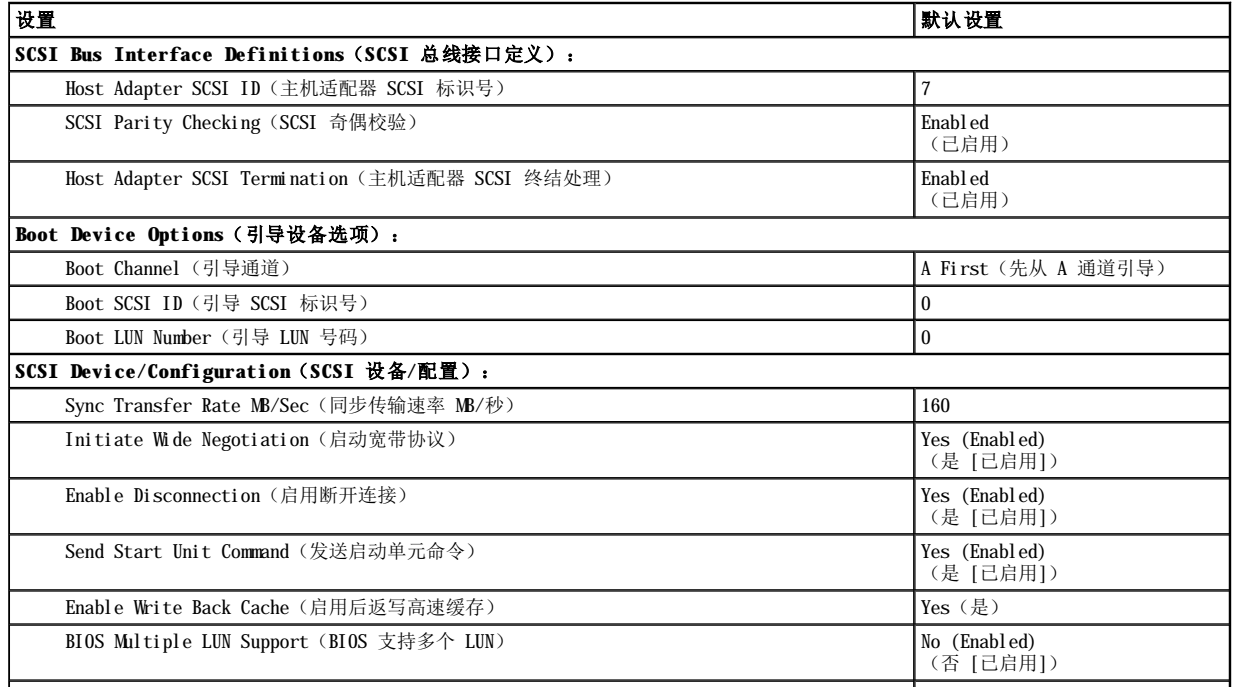

# <span id="page-14-1"></span>表 **C-3**:**AIC-7899 SCSI** 控制器设置

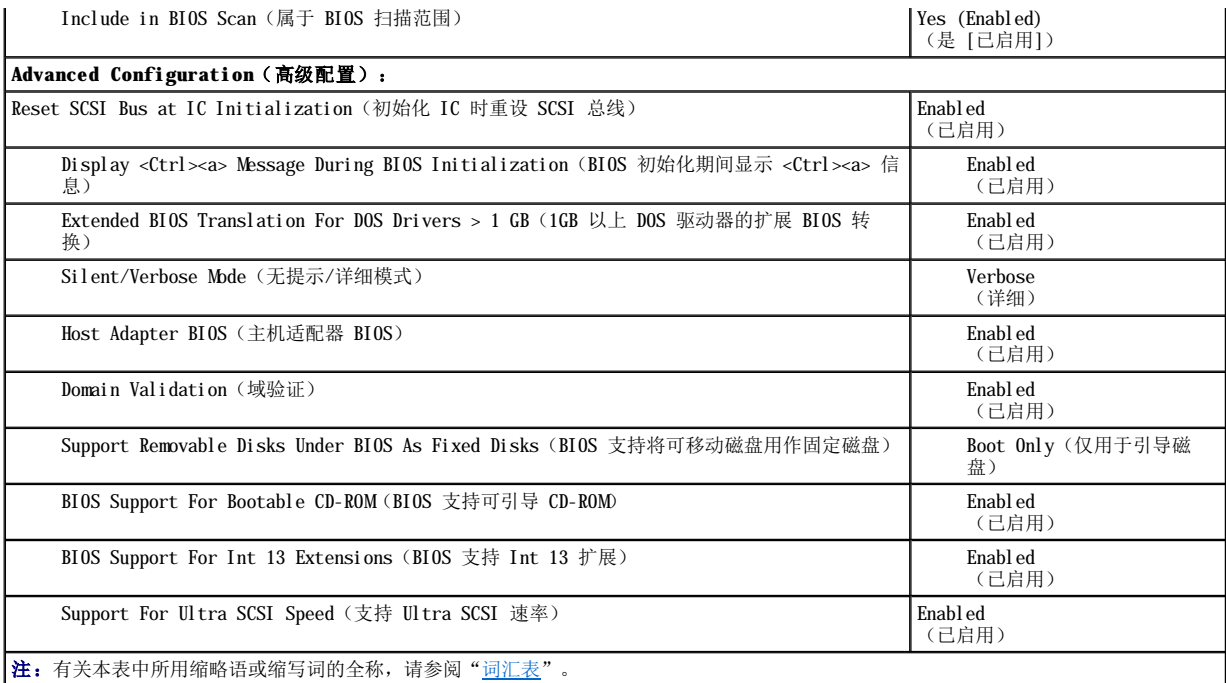

## **SCSI** 总线接口定义

基本主机适配器设置是最有可能需要修改的 SCSI**Select** 设置:

- <sup>l</sup> **Host Adapter SCSI ID**(主机适配器 **SCSI** 标识号) 设置主机适配器的 SCSI 标识号。默认设置为"**SCSI ID 7**"(**SCSI** 标 识号 7), 允许主机适配器可以同时支持宽型和窄型 SCSI 设备。Dell 建议您保留主机适配器的默认设置 "SCSI ID 7"。
- <sup>l</sup> **SCSI Parity Checking**(**SCSI** 奇偶校验) 确定主机适配器是否验证 SCSI 总线传输数据的准确性。默认设置为"**Enabled**" (已启用)。如果主机适配器连接的任何一个 SCSI 设备不支持 SCSI 奇偶校验,则应禁用"**SCSI Parity Checking**"(**SCSI** 奇偶 **校验)**。否则,请将其保留为"Enabled"(已启用)。大多数 SCSI 设备均支持 SCSI 奇偶校验。如果您不能确定设备是否支持 SCSI 奇偶校验,请参阅此设备的说明文件。
- <sup>l</sup> **Host Adapter SCSI Termination**(主机适配器 **SCSI** 终结处理) 设置主机适配器的终结处理。AIC-7899 主机适配器的默认设 置为"**Automatic**"(自动)。Dell 建议您保留此选项的默认设置。

# 引导设备选项

引导设备选项使您可以指定系统的引导设备:

- <sup>l</sup> **Boot SCSI ID**(引导 **SCSI** 标识号) 为双通道 Apaptec 7899 主机适配器指定引导通道(A 或 B)。默认设置为"**A First**" (先从 **A** 通道引导)。
- <sup>l</sup> **Boot SCSI ID**(引导 **SCSI** 标识号) 指定系统引导设备的 SCSI 标识号。硬盘驱动器 SCSI 标识号的设置取决于该驱动器在底板 上的位置。"**Boot Target ID**"(引导目标标识号)的默认设置为"**0**"。
- <sup>l</sup> **Boot LUN Number**(引导 **LUN** 号码) 如果引导设备具有多个逻辑单元编号 (LUN),并且已启用"**Multiple LUN Support**"(多 个 **LUN** 支持),则您可以使用此选项指定用以引导您的引导设备的特定 LUN(请参阅"高级配置设置")。默认设置为"**LUN 0**"。

# **SCSI** 设备**/**配置设置

SCSI 设备/配置设置使您可以为 SCSI 总线上的每个设备配置某些参数。要配置某个设备,您必须知道分配给此设备的 SCSI 标识号。如果您 不能确定 它的 SCSI 标识号,请参阅"使用 SCSI 磁盘公用程序"。

1 Sync Transfer Rate (同步传输速率) — 将速率设置为主机适配器所能支持的最大同步数据传输速率。

AIC-7899 主机适配器支持的速率最快可达 160MB/秒。AIC-7899 主机适配器的默认值为"**160 MB/sec**"(**160MB/**秒)。

如果将主机适配器设置为不协商同步数据传输,则最大同步传输速率为主机适配器在协商过程中从设备接受的最大速率(这是标准的 SCSI 协议)。

<sup>l</sup> **Initiate Wide Negotiation**(启动宽带协议) — 确定主机适配器是否尝试使用 16 位数据传输代替 8 位数据传输。默认设置为 "**Yes**"(是)。

■ 注: 某些 8 位 SCSI 设备在处理宽带协议时可能会出现问题,因而会导致计算机运行不稳定或死机。对于这些设备, 请将"Initiate

Wide Negotiation"(启动宽带协议)设置为"No"(否)。

此选项设置为"**Yes**"(是)时,主机适配器将尝试进行 16 位数据传输。此选项设置为"**No**"(否)时,主机适配器将使用 8 位数据 传输,除非 SCSI 设备本身要求使用宽带协议。使用 16 位数据传输时,有效传输速率会成倍提高,因为宽型 SCSI 的数据通道大小是普 通 8 位 SCSI 的两倍。

1 **Enable Disconnection (启用断开连接)** (有时称为断开连接/重新连接) - 确定主机适配器是否允许 SCSI 设备从 SCSI 总线上断开 连接。如果启用断开连接,则主机适配器在 SCSI 设备暂时断开连接时仍可在 SCSI 总线上进行其它操作。默认设置为"Yes"(是)。

如果两个或更多个 SCSI 设备连接至主机适配器,请将"Enable Disconnection"(启用断开连接)设置为"Yes"(是)。这样可 以优化 SCSI 总线的性能。如果仅将一个 SCSI 设备连接至主机适配器,请将"Enable Disconnection"(启用断开连接)设置为 "**No**"(否),这样可以略微优化 SCSI 总线的性能。

1 Send Start Unit Command (发送启动单元命令) — 确定是否在引导例行程序期间将启动单元命令发送至 SCSI 设备。默认设置为 "**Yes**"(是)。

如果将此选项设置为"Yes"(**是)**,则在引导系统时,主机适配器一次只能启动一个 SCSI 设备,因而减轻了系统电源设备的负载。将 此选项设置为"No"(否)时,可以同时启动多个设备。大多数设备均要求您设置跳线才能回应此命令。

- 注: 对于多数设备, 如果将"Send Start Unit Command"(发送启动单元命令)设置为"Yes"(是), 引导例行程序所用的时间将取决 于启动每个驱动器所需的时间。
	- 1 Enable Write Back Cache (启用后返写高速缓存) 数据写入高速缓存后,发出完成写入请求的信号。稍后将实际写入磁盘。默 认设置为"N/C"(不适用)
	- 1 BIOS Multiple LUN Support (BIOS 支持多个 LUN) 支持包含多个 SCSI 设备的外围设备, 例如自动装填磁带驱动器和 CD-ROM 转换器。

■ 注: 如果系统已连接磁带自动装填器, 则必须将 "BIOS Multiple LUN Support" (BIOS 支持多个 LUN)设置为 "Enabled" (已启 用)。

<sup>l</sup> **Include in BIOS Scan**(属于 **BIOS** 扫描范围) — 设置系统 BIOS 是否在系统启动期间扫描此设备。默认设置为"**Yes**"(是)。

# 高级配置设置

除非绝对必要,否则请勿更改高级主机适配器设置。这些值由 Dell 设置,更改它们可能会引起 SCSI 设备冲突。

- <sup>l</sup> **Reset SCSI Bus at IC Initialization**(初始化 **IC** 时重设 **SCSI** 总线) 初始化控制器时重设 SCSI 总线。默认设置为 "**Enabled**"(已启用)。
- <sup>l</sup> **Display <Ctrl><a> Message During BIOS Initialization**(**BIOS** 初始化期间显示 **<Ctrl><a>** 信息) 确定屏幕是否在系统 启动期间显示 Press <CTRL><A> for SCSISelect™ Utility!(按 <CTRL><A> 组合键启动 SCSI**Select** 公用程序!)信息。默认设置为 "**Enabled**"(已启用)。禁用此设置时,您仍然可以在屏幕显示主机适配器 BIOS 标签后按 <Ctrl><a> 组合键运行 SCSI**Select** 公用 程序。
- <sup>l</sup> **Extended BIOS Translation For DOS Drives > 1 GB**(**1 GB** 以上 **DOS** 驱动器的扩展 **BIOS** 转换) 确定容量大于 1 GB 的 SCSI 硬盘驱动器是否具有扩展转换功能。默认设置为"**Enabled**"(已启用)。
- □ 注意: 更改转换方案之前, 请备份您的硬盘驱动器。从一种转换方案更改为另一种转换方案时, 将会清除所有数据。

SCSI 主机适配器的标准转换方案支持的最大可访问容量为 1GB。为支持大于 1GB 的硬盘驱动器,78xx 系列主机适配器附带了扩展转换方 案,从而可以支持最大容量为 8GB 的硬盘驱动器,其在 DOS 操作系统下的最大分区为 2GB。

如果您使用另一种操作系统(例如 Novell NetWare), 则无需启用 **"Extended BIOS Translation"(扩展 BIOS 转换)**设置。

对大于 1 GB 的硬盘驱动器进行分区时,请使用常用的 MS-DOS **fdisk** 公用程序。由于在扩展转换情况下磁柱的大小增加到 8MB,所以您 选择的分区大小必须是 8MB 的倍数。如果您需要的分区大小不是 8MB 的倍数,**fdisk** 公用程序会将其向上舍入至最接近的 8 MB 倍数。

<sup>l</sup> **Silent/Verbose Mode**(无提示**/**详细模式) — 在系统启动期间显示主机适配器信息。默认设置为"**Verbose**"(详细)。

<sup>l</sup> **Host Adapter BIOS**(主机适配器 **BIOS**) — 启用或禁用主机适配器 BIOS。默认设置为"**Enabled**"(已启用)。

< 注: 如果未启用主机适配器 BIOS, 则 SCSISelect 的几个选项无效。

如果系统从连接至主机适配器的 SCSI 硬盘驱动器中引导,则必须启用 BIOS。如果 SCSI 总线上的外围设备(例如, CD-ROM 驱动器)均 由设备驱动程序控制,并且不需要 BIOS,则应该禁用主机适配器 BIOS。

- <sup>l</sup> **Domain Validation**(域验证) 指示主机适配器在成功完成验证检测之前不要接受协议的速率。确定目标设备可以达到的速率后, 主机适配器将向目标设备发出"Write Buffer"(写入缓冲器)命令。数据传输开始全速进行。启动程序读取并检测这些数据,同时 识别奇偶校验或循环冗余检查(CRC)错误。如果检测失败,启动程序将放慢其速率并重复检测。在此情况下,启动程序将在开始传输用 户数据之前找到并锁定兼容速率。默认设置为"**Enabled**"(已启用)。
- <sup>l</sup> **Support Removable Disks Under BIOS As Fixed Disks**(**BIOS** 支持将可移动磁盘用作固定磁盘) 控制主机适配器 BIOS 支持哪些可移动介质驱动器。默认设置为"**Boot Only**"(仅引导磁盘)。此设置具有以下选项。
- **← 注意:** 如果可移动介质 SCSI 设备由主机适配器 BIOS 控制, 请勿在驱动器运行时取出介质, 否则会丢失数据。如果您需要在驱动器运 行时取出介质,请安装可移动介质设备驱动程序,并将此选项设置为"Disabled"(已禁用)。
- 1 Boot Only (仅引导磁盘) 仅有指定为引导设备的可移动介质驱动器才被视为硬盘驱动器。
- 1 All Disks (所有磁盘) BIOS 支持的所有可移动介质驱动器均被视为硬盘驱动器。
- l Disabled (已禁用) 一 所有可移动介质驱动器均不被视为硬盘驱动器。在此情况下, 由于 BIOS 不能控制驱动器, 因此需要软件驱动 程序。
- <sup>l</sup> **BIOS Support For Bootable CD-ROM**(**BIOS** 支持可引导 **CD-ROM**) 确定主机适配器 BIOS 是否支持从 CD-ROM 驱动器中引导系 统。默认设置为"**Enabled**"(已启用)。
- <sup>l</sup> **BIOS Support For Int 13 Extensions**(**BIOS** 支持 **Int 13** 扩展) 确定主机适配器 BIOS 是否支持多于 1024 个磁道的磁 盘。默认设置为"**Enabled**"(已启用)。
- 1 Support For Ultra SCSI Speed (支持 Ultra SCSI 速率) 确定主机适配器是否支持快速传输速率(20-40MB/秒)。默认设置 为<sup>"</sup>**Enabled" (已启用)**。

### 启动 **SCSISelect** 公用程序

在系统启动期间,如果屏幕短暂地显示以下提示,则您可以按 <Ctrl><a> 组合键启动 SCSI**Select** 公用程序:

Press <CTRL><A> for SCSISelect™ Utility!(按 <CTRL><A> 组合键启动 SCSISelect™ 公用程序!)

第一个菜单显示了"**Configure/View Host Adapter Settings**"(配置**/**查看主机适配器设置)和"**SCSI Disk Utilities**"(**SCSI**  磁盘公用程序)选项。

# 使用 **SCSISelect** 菜单

SCSISelect 使用菜单形式列出了您可以选择的选项。要选择某个选项,请按上和下箭头键将光标移至此选项,然后按<Enter>键。

在某些情况下,选择某个选项后会显示另一个菜单。通过按 <Esc> 键,您随时可以返回上一个菜单。要恢复 SCSI**Select** 的原始默认设置, 请按 <F6> 键。

# 使用 **SCSI** 磁盘公用程序

要访问 SCSI 磁盘公用程序,请在 SCSI**Select** 启动时显示的菜单中选择"**SCSI Disk Utilities**"(**SCSI** 磁盘公用程序)。选定选项 后,SCSI**Select** 将立即扫描 SCSI 总线以确定已安装的设备,并且显示所有 SCSI 标识号以及每个标识号所对应设备的列表。

选择某个标识号和设备时,屏幕将显示一个菜单,其中包含"Format Disk"(格式化磁盘)和"Verify Disk Media"(验证磁盘介 质)选项。

**□ 注意:** "Format Disk"(格式化磁盘)选项会破坏硬盘驱动器上的所有数据。

- <sup>l</sup> **Format Disk**(格式化磁盘) 运行一个公用程序,此程序使您可以对硬盘驱动器进行低级格式化。大多数 SCSI 磁盘驱动器出厂时 均已格式化,无需再次执行此操作。Adaptec 格式化磁盘公用程序与大多数 SCSI 磁盘驱动器兼容。
- <sup>l</sup> **Verify Disk Media**(验证磁盘介质) 运行一个公用程序,此程序使您可以对硬盘驱动器介质进行扫描以查找是否存在坏区。如果 公用程序发现介质上有坏区,将提示您重新分配;如果您选择"Yes"(是),则不再使用这些坏区。您可以随时按 <Esc> 键退出此公 用程序。

# 退出 **SCSISelect**

要退出 SCSI**Select**,请按 <Esc> 键直至系统显示一则信息,询问您是否要退出。如果您更改了 78xx 系列主机适配器的任何设置,系统将提 示您在退出前保存更改。如果出现提示,请选择"Yes"(是)退出程序,然后按任意键重新引导系统。系统引导后,您对 SCSISelect 所作 的任何更改均会生效。如果您不准备退出 SCSI**Select**,请在系统提示时选择"**No**"(否)。

# <span id="page-17-0"></span>排除 **Windows NT** 的故障

Windows NT 的引导管理器具有恢复逻辑功能,可以恢复系统最近的正常配置。如果 Windows NT 在您更改主机适配器的配置后不能引导,请执 行以下步骤以恢复先前的配置:

- 1. 取消上一次操作后对系统所作的任何硬件更改。
- 2. 重新引导系统。仔细观察屏幕在启动期间显示的内容。如果屏幕显示以下信息,请按空格键,在下一个屏幕上键入 1,然后按照屏幕上 显示的说明进行操作,从而使用最近的正常配置继续引导系统:

Press spacebar NOW to invoke the Last Known Good menu(立即按空格键调用"最近的正常配置"菜单)

3. 再次可以操作系统时,请检查您需要更改的所有硬件和软件配置。请注意不要与现有系统配置的未更改部分产生冲突。

如果您不能确定产生错误的原因,请参阅《安装与故障排除指南》中的"获得帮助",了解如何与 Dell 联系以获得技术帮助。

# <span id="page-18-0"></span>排除 **NetWare** 的故障

驱动程序在初始化期间出现任何错误均会导致驱动程序无法载入。如果出现错误,驱动程序会使系统发出哔声,然后显示一则带编号的错误信 息:

**xxx message**

其中 **xxx** 表示错误代码,**message** 则是一行错误描述文本。错误代码分为三个类别:

- <sup>l</sup> 000-099 不适用于主机适配器的错误代码
- <sup>l</sup> 100-299 适用于主机适配器的错误代码
- <sup>l</sup> 300-999 保留

仅在安装可以生成特定错误代码的主机适配器和驱动程序后,系统才会显示以下小节所述的错误代码。

# 不适用于主机适配器的错误代码

如果产生错误的原因与主机适配器无关,以下错误代码会向您发出错误状态警告:

000 Failed ParseDriverParameters call(000 调用 ParseDriverParameters 失败)

由于不明原因,调用 NetWare ParseDriverParameters 例行程序失败。命令行存在错误,或者在显示端口或插槽提示符时按下了 <Esc> 键。

001 Unable to reserve hardware, possible conflict(001 无法保存硬件设置,可能存在冲突)

驱动程序在试图保存主机适配器的硬件设置(即直接存储器存取 [DMA] 和中断请求 [IRQ] 设置) 时失败。系统中的另一个扩充卡可能与主机 适配器产生冲突。

002 NetWare rejected card Failed AddDiskSystem call(002 NetWare 拒绝识别插卡,调用 AddDiskSystem 失败) 驱动程序在 NetWare 中尝试注册主机适配器时失败。文件服务器的内存可能不足。

003 Invalid command line option entered > option(003 输入了无效的命令行选项 > 选项)

在命令行中输入了无效的选项。输入的无效选项也将一起显示。

004 Invalid command line, please enter correctly(004 命令行无效,请输入正确的命令行)

驱动程序无法理解您输入的命令行选项。请确保已正确输入这些选项。

# 专用于主机适配器的错误代码

如果产生错误的原因与主机适配器有关,以下错误代码会向您发出错误状态警告: 200 No host adapter found for this driver to register(200 未找到此驱动程序适用的主机适配器,无法注册) 未在系统中找到驱动程序要注册的 Adaptec 78xx 主机适配器。请确保主机适配器已正确配置并在插槽中正确就位。 203 Invalid 'device' setting(203"device"设置无效) 您在命令行中输入了无效的插槽设置。您只能为有效的主机适配器输入插槽编号。如果载入时没有插槽选项,系统将提示您输入有效值。 204 Invalid 'verbose' setting, use 'y' (204"verbose"设置无效,请使用"y") 您仅可以为此选项输入 y (verbose=y)。 205 Invalid 'removable' setting, use 'off'(205"removable"设置无效,请使用"off") 您只能为此选项输入 off(removable=off) 。 206 Invalid 'fixed\_disk' setting, use 'off'(206"fixed\_disk"设置无效,请使用"off") 您只能为此选项输入 off (fixed\_disk=off)。 208 SCSI present but not enabled/configured for PCI(208 SCSI 设备存在,但是因未经启用/配置而无法用于 PCI)

主机适配器存在,但是未启用其总线或设备项。

# <span id="page-20-0"></span>系统概览

**Dell™ PowerEdge™ 2500** 系统用户指南

- [系统方位](#page-20-1)
- [前面板指示灯和部件](#page-20-2)
- [背面板部件](#page-21-0)
- [系统功能](#page-22-0)
- [支持的操作系统](#page-23-0)
- [电源保护设备](#page-23-1)
- [您可能需要的其它说明文件](#page-23-2)
- [获得帮助](#page-24-0)

Dell™ PowerEdge™ 2500 系统配备了一个或两个 Intel® Pentium® III 微处理器,是既可采用机架固定式机箱又可采用塔式机箱的功能全<br>面的服务器。PowerEdge 2500 拥有功能强大、安全可靠的平台,无论是大型客户还是小型客户均可以在此平台上布置其重要的应用程序。

本部分介绍了系统的主要硬件和软件功能,提供了有关系统前面板指示灯的信息,并且讨论了如何将外部设备连接至系统。另外,它还提供了 有关从 Dell 获取帮助的信息。

# <span id="page-20-1"></span>系统方位

依照本指南所述的过程操作时,假设相对于系统的位置或方向如图 1-1 所示。

# 图 **1-1**: 系统方位

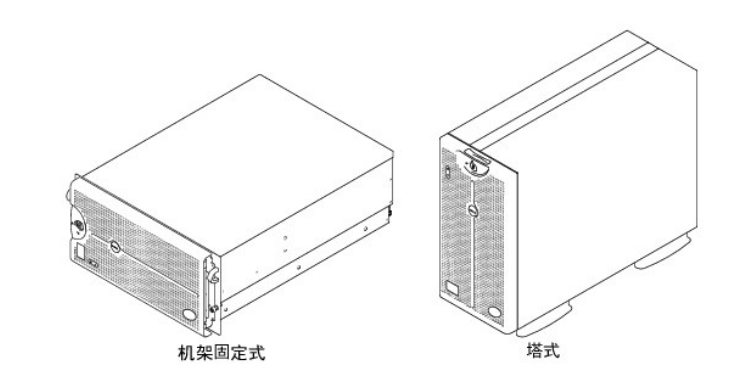

# <span id="page-20-2"></span>前面板指示灯和部件

前面板上的两个指示灯是:硬盘驱动器指示灯和 ESM 指示灯。系统提醒您注意时,ESM 指示灯将呈琥珀色闪烁。琥珀色 ESM 指示灯表示电 源、风扇、温度、硬盘驱动器或 PCI 扩充卡出现问题。卸下挡板后还可以看到电源设备和硬盘驱动器的指示灯。CD-ROM 和软盘驱动器配有绿 色活动指示灯。

# 图 **1-2**: 挡板指示灯

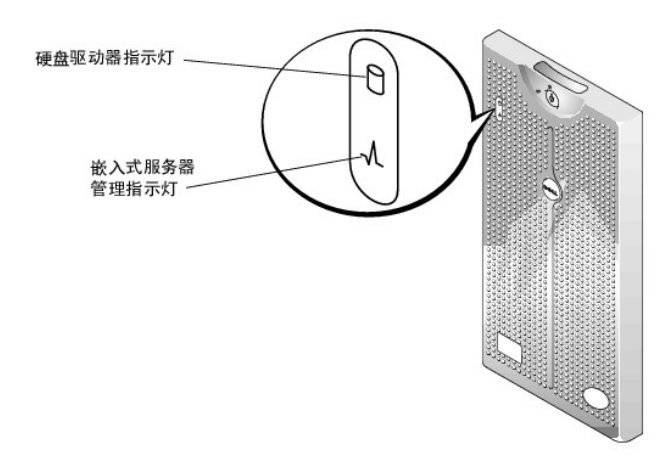

# 图 **1-3**: 前面板部件

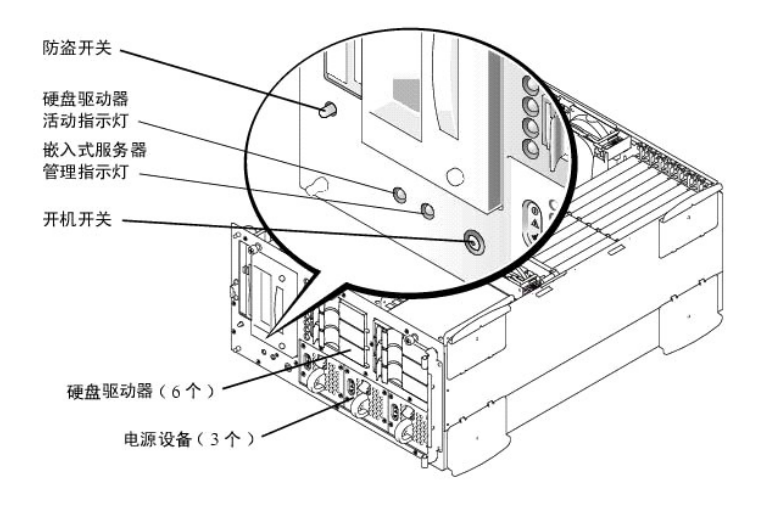

# <span id="page-21-0"></span>背面板部件

图 1-4 显示了系统背面板上的部件(未配备冗余交流电源设备)。

# 图 **1-4**:背面板部件

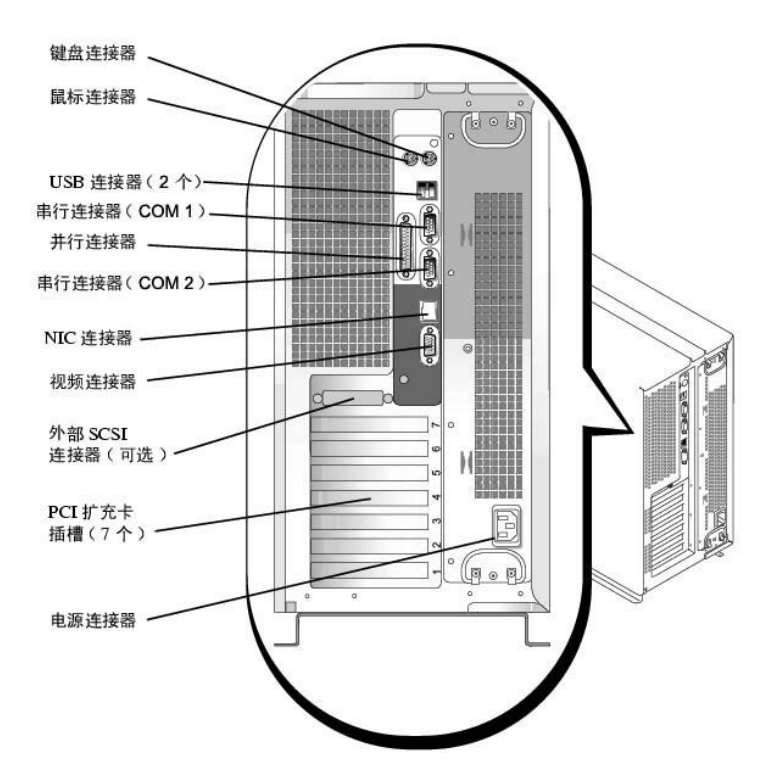

将外部设备连接至系统时,请遵循以下原则:

- 1 查阅设备附带的说明文件,了解特定的安装和配置说明。例如,大多数设备必须连接至特定的连接器才能正常操作。另外,外部设备在工 作之前通常还需要安装正确的设备驱动程序。一般情况下,操作系统软件或设备本身附带了设备驱动程序。
- 1 连接外部设备时,请务必关闭系统。除非设备的说明文件另有说明,否则请在打开系统之前先打开所有外部设备。如果系统似乎不能识别 设备,请尝试先打开系统,然后再打开设备。

有关启用、禁用或配置 I/O 端口和连接器的信息,请参阅["使用系统设置程序"](file:///C:/data/systems/pe2500/sc/ug/127kwc30.htm#1051735)。

# <span id="page-22-0"></span>系统功能

PowerEdge 系统提供以下功能:

- 1 一个或两个 Intel® Pentium® III 微处理器, 外部总线速率为 133 MHz, 最小内部操作速率为 933 MHz
- <sup>l</sup> 前侧总线速率为 133 MHz
- <sup>l</sup> 256 KB 二级高速缓存
- 1 安装附加微处理器后支持 SMP。通过在相互独立的多个微处理器上分配微处理器操作, SMP 大大提高了系统的整体性能。要利用此功能, 您必须使用支持多处理功能的操作系统。
	- 注: 如果您准备安装第二个微处理器来升级系统, 则必须向 Dell 订购微处理器升级套件。并非所有类型的微处理器均可用作第二 个微处理器。Dell 的微处理器升级套件提供了正确版本的微处理器和升级说明。两个微处理器必须具有相同的内部操作速率和相同 大小的高速缓存。
- l 系统内存最小为 128 MB, 通过在主机板上的六个内存模块插槽中组合安装 64、128、256、512 MB 或 1 GB 已注册 PC-133 SDRAM 内存 模块对,可将系统内存升级至高达 4 GB。
- 1 支持多达八个 1 英寸内部热插拔 Ultra3 SCSI 硬盘驱动器(通过 1 × 6 SCSI 底板支持六个 1 英寸硬盘驱动器, 通过可选 80 针 SCA 1 × 2 SCSI 底板支持两个 1 英寸硬盘驱动器)。
- <sup>l</sup> 2 + 1 冗余配置中最多可具有三个热插拔 300 W 电源设备。

<sup>l</sup> 四个冗余热插拔系统冷却风扇。

主机板包括以下内置功能:

1 主机板配有七个 PCI 插槽。PCI 插槽 1 和 2 为 64 位 66 MHz 插槽; PCI 插槽 3 至 5 为 64 位 33 MHz 插槽; 插槽 6 和 7 为 32 位 33 MHz 插槽。插槽 7 可用于可选 DRAC 或其它 PCI 兼容选件。

- 1 集成 VGA 兼容视频子系统,配有 ATI RAGE XL 视频控制器。此视频子系统含有 8 MB SDRAM 视频内存 (不可升级) 。最大分辨率为 1024 × 768 × 256 色(逐行扫描)。分辨率为 800 × 600 和 640 × 480 象素时,能以 24 位真彩色显示真彩图形。
- <sup>l</sup> 嵌入式双通道 Ultra3 SCSI 控制器。
- **l 可选集成双通道 PERC 3/Di,用于支持 RAID 0、1、5 和 10 级别。添加 PERC 3/Di 后, Ultra3 SCSI 主机适配器可以提供 RAID 功** 能。
- 1 集成 Intel 10/100 NIC, 用于提供以太网接口。
- <sup>l</sup> 服务器管理电路,用于监测系统风扇的操作以及系统临界电压和温度。服务器管理电路与 Dell OpenManage™ 服务器代理配合工作。

标准系统的外部可抽换托架中安装了 IDE CD-ROM 驱动器和软盘驱动器。

Dell 系统附有以下软件:

- 1 系统设置程序,用于快速查看和更改系统配置信息。有关此程序的详情,请参阅"使用系统设置程序"。
- <sup>l</sup> 增强型安全保护功能,包括用户口令和管理员口令,可以通过系统设置程序进行设置。
- 1 Dell 诊断程序,用于评估系统的组件和设备。有关使用系统诊断程序的信息,请参阅《安装与故障排除指南》中的"运行 Dell 诊断程 序"。

# <span id="page-23-0"></span>支持的操作系统

Dell PowerEdge 系统可以支持以下操作系统:

- <sup>l</sup> Microsoft® Windows NT® 4.0 Server
- <sup>l</sup> Microsoft Windows® 2000 Server 和 Advanced Server
- <sup>l</sup> Red Hat Linux 7.**x**
- <sup>l</sup> Novell® NetWare® 5.**x** 版

# <span id="page-23-1"></span>电源保护设备

许多设备可用于防止电涌、瞬变和电源故障等电源问题。以下小节介绍了其中一些设备。

### 电涌保护器

您可以购买到各种类型的电涌保护器,它们提供的保护级别通常与其价格成正比。电涌保护器可防止由雷电等原因而产生的电压峰值从电源插 座进入系统内部。但电涌保护器不能在电压过低(电压下降值大于正常交流电压的 20%)时提供保护。

### 线路调节器

线路调节器可提供比电涌保护器更安全的过压保护。线路调节器可使系统的交流电源电压保持在基本不变的水平,因而可以解决电压过低的问 题。这一附加的保护功能使线路调节器的成本比电涌保护器高出几百美元。虽然如此,这些设备还是不能在完全断电时提供保护。

# 不间断电源设备

不间断电源设备 (UPS) 系统针对电源变化情况提供了最完整的保护,因为它的电池电源在交流电源中断时能够保持系统的正常运行。另外, 它 还可在交流电源恢复时对电池进行充电。因此,一旦交流电源中断, UPS 系统的电池可在有限的时间内为系统供电(从 15 分钟到 1 小时不 等,视 UPS 系统的性能而定)。

UPS 系统的价格范围在几百美元到几千美元之间。交流电源中断时,价格越高的 UPS 系统供电的时间也就越长。仅提供 5 分钟电池电源的 UPS 系统使您可以有条不紊地关闭系统,但不适合于继续工作。所有 UPS 系统均应配备电涌保护器,并且通过 UL 的安全认证。

# <span id="page-23-2"></span>您可能需要的其它说明文件

除本《用户指南》外,系统还附带了以下说明文件:

- 1 系统安装单张说明文件, 提供了安装系统的一般说明。
- 1 Dell OpenManage 服务器代理说明文件, 对服务器管理软件(包括软件发出的警告信息)进行了说明。
- <sup>l</sup> **Dell PowerEdge 2500** 系统安装与故障排除指南,说明了如何升级系统和排除系统故障。
- <sup>l</sup> **Dell PowerEdge** 系统信息说明文件,介绍了重要的安全、管制和保修信息。
- <sup>l</sup> **Dell PowerEdge 2500** 系统机架安装指南,说明了如何拆开 PowerEdge 2500 机架包装、安装机架以及在机架中安装系统。

您还可能获得一个或多个以下说明文件。

- 注: 系统有时附带了更新的说明文件,用于说明系统或软件的更改情况。请在阅读其它说明文件之前先阅读这些更新的内容,因为其中通 常包含最新的信息。
- 1 如果您从 Dell 订购了操作系统软件, 则会附带操作系统说明文件。此说明文件介绍了如何安装(如果需要)、配置和使用操作系统软 件。
- l 单独购买的选件会附带说明文件。此类说明文件介绍了如何在 Dell 系统中安装和配置这些选件。本《用户指南》中附有安装这些选件 的说明。
- 1 硬盘驱动器可能安装了技术信息文件(有时称为"述"文件),它们为有经验的用户或技术人员提供了最新的系统技术更改信息或高级技 术参考材料。

# <span id="page-24-0"></span>获得帮助

如果您不理解本指南中介绍的过程,或者系统达不到预期的运行效果,请使用 Dell 为您提供的大量帮助工具。有关这些帮助工具的详情,请 参阅《安装与故障排除指南》中的"获得帮助"。

# <span id="page-25-0"></span>使用 **Dell OpenManage™ Server Assistant CD Dell™ PowerEdge™ 2500** 系统用户指南

- 启动 [Dell OpenManage Server Assistant CD](#page-25-1)
- [浏览](#page-25-2) CD
- [安装服务器](#page-25-3)
- [公用程序分区](#page-26-0)
- [资产标签公用程序](#page-26-1)

**Dell OpenManage Server Assistant** CD 包含公用程序、诊断程序、驱动程序以及其它内容。您可以使用此 CD 配置您的系统,从而最大 程度地满足您的需求。**Dell OpenManage Server Assistant** CD 提供的某些功能也可以在硬盘驱动器上安装的可引导公用程序分区中找 到。本部分说明了如何使用 **Dell OpenManage Server Assistant** CD。另外,它还介绍了公用程序分区及其选项以及如何重新安装分区 (如果需要)。

## <span id="page-25-1"></span>启动 **Dell OpenManage Server Assistant CD**

Dell OpenManage™ Server Assistant 应用程序具有以下两种操作模式: 安装模式, 用于安装和配置系统、创建软盘以及查看信息;服务模 式,用于创建软盘和查看信息。您可以从 **Dell** 联机说明文件 **CD** 中获取说明文件。

无论在安装模式还是服务模式中,**Dell OpenManage Server Assistant** 主屏幕均会列出支持的语言选项,让您选择一种用于显示屏幕文本 的语言。您可以随时从主屏幕中选择所需的语言。

# 安装模式

要安装系统以及访问 **Dell OpenManage Server Assistant** CD 中提供的公用程序、驱动程序和其它内容,请将 **Dell OpenManage**  Server Assistant CD 放入 CD-ROM 驱动器, 然后打开或重新引导系统。屏幕将显示 Dell OpenManage Server Assistant 主页面。

如果 CD 无法引导系统,请检查 CD-ROM 驱动器是否是系统设置程序中的引导顺序选项。

# 服务模式

您可以在任何已安装 Microsoft® Internet Explorer 4.0(或更新版本)的系统上创建系统软盘和查看信息。将 CD 放入运行 Microsoft Windows NT® 或 Windows® 2000 Server 操作系统的系统时,系统将自动启动浏览器软件并显示 **Dell OpenManage Server Assistant** 主 页面。

# <span id="page-25-2"></span>浏览 **CD**

**Dell OpenManage Server Assistant** CD 采用了标准的 Web 浏览器界面。要浏览此 CD,请使用鼠标单击各个图标和文本超级链接。

单击"Back"(返回)图标可返回上一个屏幕。单击"Exit"(退出)图标可退出此程序。退出程序会使系统重新引导至标准的操作系统引 导分区。

# <span id="page-25-3"></span>安装服务器

如果 Dell 并未在您购买的系统中预装操作系统,或者您以后需要重新安装操作系统,则应使用"**Server Setup**"(服务器安装程序)选项 配置系统或安装操作系统。

## 服务器安装模式

在大多数情况下(包括安装和重新安装操作系统),Dell 建议您使用**"Server Setup"(服务器安装程序)。Dell OpenMnage Server** · **Assistant** CD 将指导您完成操作系统的安装和配置过程。如果安装了 Dell RAID 控制器, Dell RAID 公用程序将对驱动器进行配置。如果 驱动器没有公用程序分区,系统将会创建一个分区。程序将提示您选择准备在驱动器上运行的操作系统,然后指导您逐步安装操作系统。

要启动服务器安装程序,请按以下步骤进行:

- 1. 单击屏幕顶部的"**SETUP**"(安装)图标。
- 2. 单击"**Server Setup**"(服务器安装程序)。

启动"**Server Setup**"(服务器安装程序)后,请按照屏幕上的说明完成安装和配置过程。"**Server Setup**"(服务器安装程序)将指 导您完成以下任务:

<sup>l</sup> 配置 RAID 控制器(如果可用)

- <span id="page-26-3"></span><sup>l</sup> 输入操作系统和硬盘驱动器信息
- <sup>l</sup> 输入操作系统配置
- <sup>l</sup> 安装操作系统

# <span id="page-26-0"></span>公用程序分区

公用程序分区是硬盘驱动器中的可引导分区,它提供了 **Dell OpenManage Server Assistant** CD 中的某些功能。公用程序分区安装了此 CD 中的大多数应用程序。分区将在执行时引导,并为其公用程序提供可执行环境;公用程序分区未被引导时,则用作非 MS-DOS® 分区。

 $\mathcal{L}$  注: 公用程序分区仅提供有限的 MS-DOS 功能, 它不能用作通用的 MS-DOS 分区。

要启动公用程序分区,请打开或重新引导系统。屏幕将在开机自测 (POST) 期间显示以下信息:

<F10> = Utility Mode(<F10> = 公用程序模式)

公用程序分区提供了基于文本的界面,您可以在此处运行分区的公用程序。要选择菜单选项,您可以使用箭头键高亮度显示此选项并按 <Enter> 键,或者键入菜单选项的编号。要退出公用程序分区,请在"**Min Menu"(主菜单)**中按 <Esc> 键。从安装模式中退出公用程序 会使系统重新引导至标准的操作系统引导分区。

[表](#page-26-2) **2-1** 简要列出了公用程序分区菜单上显示的各个选项及其说明。即使未将 **Dell OpenManage Server Assistant** CD 放入 CD-ROM 驱动 器,公用程序分区菜单仍然会显示这些选项。系统显示的选项会因系统配置的不同而有所不同。

■ 注: 尽管 Dell OpenManage Server Assistant CD 和公用程序分区中均提供了大多数选项, 但是某些选项或功能只能通过 CD 获得。

#### <span id="page-26-2"></span>表 **2-1**:公用程序分区主菜单选项

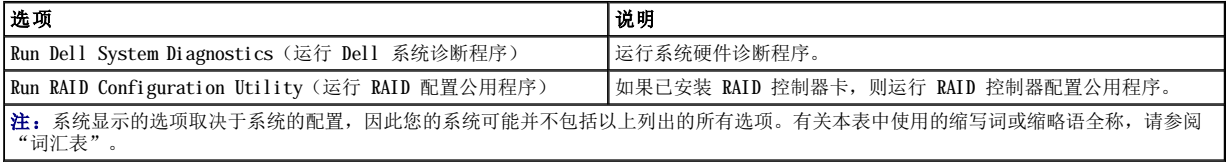

# 运行系统诊断程序

您可以从公用程序分区中运行系统诊断程序,而不必从 **Dell OpenManage Server Assistant** CD 中运行。在"**Utility Partition**" (公用程序分区)菜单中,选择"**Run Dell System Diagnostics**"(运行 **Dell** 系统诊断程序)。要通过套装软盘运行诊断程序,请 从 Dell OpenManage Server Assistant CD 中创建诊断程序软盘。

《安装与故障排除指南》中的"运行 Dell 诊断程序"介绍了系统硬件诊断程序。

# <span id="page-26-1"></span>资产标签公用程序

您可以使用资产标签公用程序输入系统的资产标签号码。

 $\blacksquare$ 注: 资产标签公用程序仅可在运行 MS-DOS 的系统上使用。

# <span id="page-26-4"></span>使用资产标签公用程序

要创建资产标签公用程序软盘并引导系统,请按以下步骤进行:

- 1. 如果您仍未创建可引导的 **Asset Tag Utilities with CDROM**(具有 CD-ROM 驱动程序的资产标签公用程序)软盘,请使用 "**Create Diskettes**"(创建软盘)选项从 **Dell OpenManage Server Assistant** CD 中创建此软盘。
- 2. 将软盘插入软盘驱动器,然后重新引导系统。

 $\Box$  注: 资产标签公用程序软盘包含 CD-ROM 驱动程序, 从软盘引导系统时, 此驱动程序使您可以访问 CD-ROM 驱动器。

### 设定和删除资产标签号码

资产标签号码最多可以包含 10 个字符;可由任意字符(不包括空格)组成。

要设定或更改资产标签号码,请按以下步骤进行:

- <span id="page-27-1"></span>1. 执行["使用资产标签公用程序"](#page-26-4)中的步骤。
- 2. 键入 asset 和一个空格,然后键入新的号码。

例如,键入以下命令:

asset 1234567890

- 3. 按 <Enter> 键。
- 4. 系统提示您确认资产标签号码时,请键入 y,然后按 <Enter> 键。

系统将显示新的或修改过的资产标签号码和服务标签号码。

要删除资产标签号码而不指定新的号码,请键入 asset /d,然后按 <Enter> 键。

表 [2-2](#page-27-0) 列出了可以用于资产标签公用程序的命令行选项。要使用其中一个选项,请键入 asset 和一个空格,然后输入此选项。

# <span id="page-27-0"></span>表 **2-2**: 资产标签命令行选项

# 资产标签选项 说明

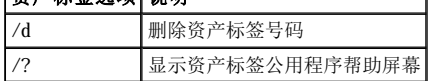

# <span id="page-28-0"></span>使用系统设置程序 **Dell™ PowerEdge™ 2500** 系统用户指南

- 讲入系统设置程序
- [系统设置程序选项](#page-29-0)
- [使用系统口令功能](#page-31-0)
- [使用设置口令功能](#page-32-0)
- [禁用已忘记的口令](#page-33-0)

每次打开系统时,系统均会将其硬件配置与系统配置信息中列出的硬件进行比较(系统配置信息存储在主机板上的 NVRAM 中)。如果系统检测 到两者之间存在差异,将会生成错误信息以指出不正确的配置设置,并且提示您进入系统设置程序纠正设置。

您可以在以下情况下使用系统设置程序:

- <sup>l</sup> 添加、更改或删除系统中的任何硬件后更改系统配置信息
- <sup>l</sup> 设置或更改用户可选择的选项 例如系统时间或日期
- <sup>l</sup> 启用或禁用系统中的所有集成设备

设置系统后,请运行系统设置程序,了解系统的配置信息和可选设置。Dell 建议您打印系统设置程序屏幕(通过按<Print Screen> 键)或记 下这些信息,以备将来参考。

使用系统设置程序之前,您需要了解系统中安装的软盘驱动器和硬盘驱动器的类型。如果您无法确定此信息,请参阅系统附带的"生产测试报 告"。您可以在"**Dell Accessories**"(Dell 附件)文件夹中找到"**Manufacturing Test Report**"(生产测试报告)。

# <span id="page-28-1"></span>进入系统设置程序

要进入系统设置程序,请按以下步骤进行:

1. 打开系统。

如果系统已打开,请关闭系统并再次打开。

2. 屏幕显示以下信息时立即按 <F2> 键:

Press <F2> for System Setup(按 <F2> 键进入系统设置程序)

如果等待太久而使操作系统开始载入内存,请让系统完成载入过程;然后关闭系统并再试一次。

**么 注:** 为了确保有序地关闭系统, 请查阅操作系统附带的说明文件。

您还可以通过回应某些错误信息进入系统设置程序。有关说明,请参阅"[回应错误信息"](#page-28-2)。

**公 注:** 有关使用系统设置程序的帮助, 请按 <F1> 键。

## <span id="page-28-2"></span>回应错误信息

系统引导时,如果显示器屏幕上显示了错误信息,请将其记下。参阅《安**装与故障排除指南》**中的"系统哔声代码"和"系统信息",了解有 关这些信息的解释和纠正错误的建议,然后进入系统设置程序。安装内存升级件后,系统在第一次引导时显示错误信息是正常的。在此情况 下,不必参阅"系统哔声代码"和"系统信息",而应参阅《**安装与故障排除指南》**中"添加内存"所述的内存升级说明。

如果系统提示您选择按 <F1> 键继续或按 <F2> 键运行系统设置程序,请按 <F2> 键。

### 使用系统设置程序

表 [3-1](#page-28-3) 列出了用于在系统设置程序屏幕上查看或更改信息以及退出设置程序的按键。

### <span id="page-28-3"></span>表 **3-1**:系统设置程序定位键

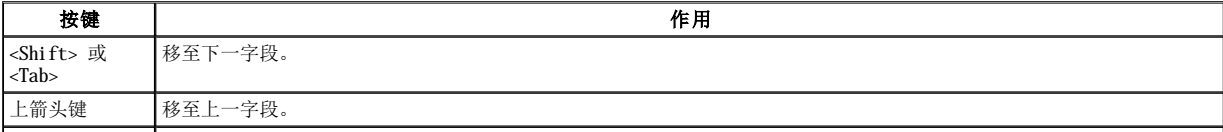

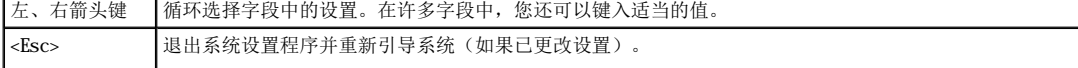

对于大多数选项,系统将记录您所作的更改,然后在下一次引导系统后开始生效。对于某些选项(如帮助区域中所述),所 作的更改将会立即生效。

# <span id="page-29-0"></span>系统设置程序选项

以下小节简要介绍了系统设置程序屏幕上的选项。

# 主屏幕

运行系统设置程序时,系统设置程序主屏幕将会出现(参见图 [3-1](#page-29-1))。

### <span id="page-29-1"></span>图 **3-1**:系统设置程序主屏幕

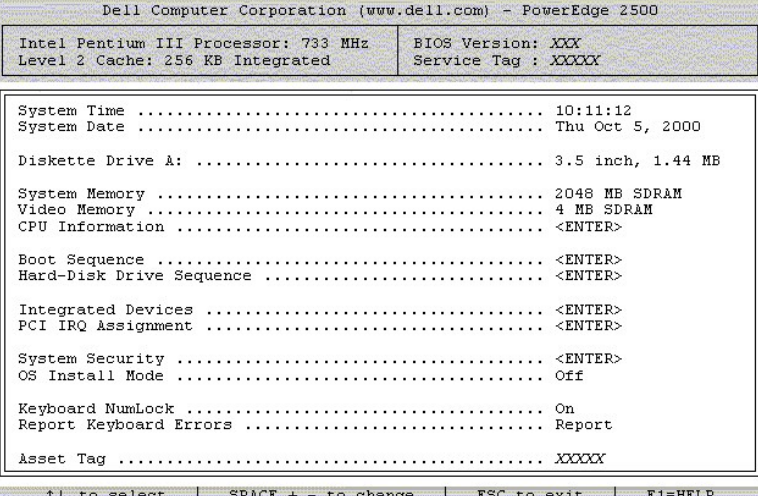

系统设置程序主屏幕上显示了以下选项或信息字段:

- 1 System Time (系统时间) 重设系统内部时钟的时间。
- 1 System Date (系统日期) 重设计算机内部日历的日期。
- <sup>l</sup> **Diskette Drive A:**(**A** 软盘驱动器:) 标识系统中安装的软盘驱动器类型。
- <sup>l</sup> **System Memory**(系统内存) 显示系统内存的容量。此选项没有供用户选择的设置。
- 1 Video Memory (视频内存) 显示视频内存的容量。此选项没有供用户选择的设置。
- 1 CPU Information (CPU 信息) 显示与系统总线和微处理器有关的信息。此屏幕没有供用户选择的设置。
- 1 Boot Sequence (引导顺序) 显示"Boot Sequence"(引导顺序)屏幕,本章稍后将作说明。
- <sup>l</sup> **Hard-Disk Drive Sequence**(硬盘驱动器顺序) 显示 "**Hard Disk Drive Sequence**"(硬盘驱动器顺序)屏幕,本章稍后 将作说明。
- <sup>l</sup> **Integrated Devices**(集成设备) 显示"**Integrated Devices**"(集成设备)屏幕,本章稍后将作说明。
- 1 PCI IRQ Assignment (PCI IRQ 分配) 显示一个使您可以在其中更改 IRQ 的屏幕, 包括 PCI 总线上三个集成设备的 IRQ, 以及 任何已安装扩充卡的 IRQ(如果需要)。
- **』System Security(系统安全保护) —** 显示一个使您可以在其中配置系统口令和设置口令功能的屏幕。有关说明,请参阅"<u>使用系统</u> <u>口令功能</u>"和"使用设置口令功能
- 1 OS Install Mode(操作系统安装模式) 确定操作系统可用的最大内存数量。设置为"On"(打开)时,操作系统最多可以使用 256 MB 内存;设置为"**Off**"(关闭)(默认设置)时,操作系统可以使用所有系统内存。
- 1 Keyboard NumLock (键盘数码锁定) 确定在系统引导时是否激活 101 键或 102 键键盘上的数码锁定模式(不适用于 84 键键 盘)。

1 **Report Keyboard Error (报告键盘错误) —** 确定是否在在开机自测 (POST) 期间报告键盘错误。

此选项非常适用于配备非永久性连接键盘的自启动服务器或主机系统。如果在这些情况下选择"Do Not Report"(不报告)选项,系 统将在开机自测期间隐藏与键盘或键盘控制器有关的所有错误信息。如果已将键盘连接至系统,此设置不会影响键盘本身的操作。

1 Asset Tag(资产标签) — [显示用户为系统编写的资产标签号码。要将资产标签号码\(最多十个字符\)输入](file:///C:/data/systems/pe2500/sc/ug/127kwc20.htm#1033452) NVRAM, 请执行"使用 Dell OpenManage Server Assistant CD"中"[资产标签公用程序](file:///C:/data/systems/pe2500/sc/ug/127kwc20.htm#1034258)"所述的步骤。

# 引导顺序屏幕

"**Boot Sequence**"(引导顺序)屏幕选项用于确定系统在启动期间按何种顺序查找需要载入的文件。可用选项包括软盘驱动器、CD-ROM 驱 动器和硬盘驱动器。选择某个设备并按空格键,可以启用或禁用此设备。使用 <+> 和 <-> 键,可以更改搜索设备的顺序。

#### 硬盘驱动器顺序屏幕

"**Boot Sequence**"(引导顺序)屏幕选项用于确定系统在启动期间按何种顺序搜索硬盘驱动器中的需要载入的文件。可用选项取决于系统 中安装的特定硬盘驱动器。选择某个设备并按空格键,可以启用或禁用此设备。使用 <+> 和 <-> 键,可以更改搜索设备的顺序。

### 集成设备屏幕

通过此屏幕可以配置主机板上的以下设备:

- 1 **Enbedded SCSI Controller (嵌入式 SCSI 控制器) —** 通道 A 和通道 B 用于打开或关闭相应的 SCSI 控制器。选择"0n"(打 开)(默认设置)将启用集成的 PCI SCSI 控制器并扫描相关的 ROM。如果系统从连接至集成 SCSI 控制器的驱动器引导,则必须启用此 驱动器。选择"Off"(关闭)时,BIOS 将会屏蔽设备的存在。
- 1 **Network Interface Controller (网络接口控制器)** 确定是否启用系统的集成 NIC。所作的更改将在系统重新引导后生效。
- 1 NIC MAC Address (NIC MAC 地址) 显示集成 NIC 使用的 MAC 地址。此字段没有供用户选择的设置。
- 1 Muse Controller (鼠标控制器) 启用或禁用系统的鼠标控制器;禁用鼠标控制器时, 允许扩充卡使用 IRQ12。
- <sup>l</sup> **Serial Port 1**(串行端口 **1**)、**Serial Port 2**(串行端口 **2**) 配置系统的集成串行端口;这些选项设置为"**Auto**"(自 动)(默认设置)时,系统会自动将端口配置为特定指定值;设置"Off<sup>"(关闭)时,《系统将禁用此端口。</sup>

串行端口设置为"Auto"(自动)时,如果您添加一个包含端口的扩充卡,并且此端口配置为相同的指定值,则系统会自动将集成端口 重新映射至共用相同 IRQ 设置的下一个可用端口指定值。

- <sup>l</sup> **Parallel Port**(并行端口) 配置系统的集成并行端口。
- **1 Parallel Port Mode (并行端口模式) —** 确定是将系统的集成并行端口用作 AT 兼容(单向)端口还是 PS/2 兼容(双向)端口; 要确定应该使用哪一种模式,请参阅连接至此并行端口的外围设备所附带的说明文件。
- 1 USB Controller (USB 控制器) 启用或禁用系统的 USB 端口; 禁用 USB 端口时, 其它设备可以使用系统资源。
- **IDE CD-ROM Interface (IDE CD-ROM 接口) 启用或禁用系统的 IDE CD-ROM 接口。**
- <sup>l</sup> **Diskette Controller**(软盘控制器) 启用或禁用系统的软盘驱动器控制器。选择"**Auto**"(自动)(默认设置)时,系统将在 必要时关闭控制器以便使用扩充槽中安装的控制器卡。
- 1 Speaker (扬声器) 确定集成扬声器是"On"(打开)(默认设置)还是"Off"(关闭)。对此选项所作的更改将立即生效(无 需重新引导系统)。

# 系统安全保护屏幕

您可以使用系统安全保护屏幕设置以下安全保护功能:

<sup>l</sup> **Password Status**(口令状态) — "**Setup Password**"(设置口令)设置为"**Enabled**"(已启用)时,此选项使您可以防止他 人在系统启动时更改或禁用系统口令。

要锁定系统口令,您必须先在"Setup Password"(设置口令)选项中设定设置口令,然后将"Password Status"(口令状态)选 项更改为"**Locked**"(已锁定)。在此情况下,您不能通过"**System Password**"(系统口令)选项更改系统口令,也不能在系统启 动时按 <Ctrl><Enter> 组合键禁用此选项。

要解除锁定系统口令,您必须在"**Setup Password**"(设置口令)选项中输入设置口令,然后将"**Password Status**"(口令状态) 选项更改为"Unlocked"(已解除锁定)。在此情况下,您可以在系统启动时按 <Ctrl><Enter> 组合键禁用系统口令,然后通过 "**System Password**"(系统口令)选项更改此口令。

1 System Password (系统口令) — 显示系统口令安全保护功能的当前状态,并且允许您设定和确认新的口令。

**注:**有关设定系统口令以及使用或更改现有系统口令的说明,请参阅"[使用系统口令功能](#page-31-0)"。有关禁用已忘记的系统口令的说明, 请参阅["禁用已忘记的口令"](#page-33-0)。

1 Setup Password (设置口令) — 使您可以限制他人访问系统设置程序, 如同您使用系统口令功能限制他人访问您的系统一样。

<span id="page-31-1"></span>**△ 注:** 有关设定设置口令以及使用或更改现有设置口令的说明, 请参阅"[使用设置口令功能](#page-32-0)"。有关禁用已忘记的设置口令的说明, 请参阅"禁用已忘记的口令

<sup>l</sup> **Power Button Override**(忽略电源按钮) — 将"Power Button Override"(忽略电源按钮)设置为"**Disabled**"(已禁用) 时,如果您的系统运行 Microsoft® Windows® 2000 或符合 APCI 规格的其它操作系统,则您可以使用电源按钮关机或关闭操作系统。<br>将"Power Button Override"(忽略电源按钮)设置为**"Enabled"(已启用)**时,您将不能使用电源按钮关机或执行其它系统事件。

**么注: 禁用 "Power Button Override"(忽略电源按钮)**选项时, 您仍然可以使用电源按钮打开系统。

# 退出屏幕

如果您按 <Esc> 键退出系统设置程序,则"**Exit**"(退出)屏幕将显示以下选项:

- 1 Save Changes and Exit (保存更改并退出)
- 1 Discard Change and Exit (放弃更改并退出)
- 1 Return to Setup (返回设置程序)

# <span id="page-31-0"></span>使用系统口令功能

□ 注意: 口令功能可以为系统中的数据提供最基本的安全保护, 但并非万无一失。如果您的数据需要进一步的安全保护, 则您还应采取其 它形式的保护措施,例如数据加密程序等。

Dell 系统在出厂时并未启用系统口令功能。如果您比较重视系统安全问题,请仅在启用系统口令保护功能的情况下操作您的系统。

无论何时使用系统设置程序,您均可以设定系统口令。设定系统口令后,仅有知道口令的人才能充分使用系统。

"**System Password**"(系统口令)选项设置为"**Enabled**"(已启用)时,系统会在引导时提示您输入系统口令。

要更改现有的系统口令,您必须知道此口令(请参阅["删除或更改现有的系统口令"](#page-32-2))。如果您设定系统口令后忘记了此口令,则必须卸下主 机盖并更改跳线设置,以便禁用系统口令功能(请参阅["禁用已忘记的口令"](#page-33-0))。请注意,此操作同时将清除设置口令。

□ 注意: 如果您在无人看管的情况下让系统继续运行, 但是没有为其设定系统口令, 或者没有锁定计算机而使他人可以通过更改跳线设置 禁用口令,则任何人均可访问硬盘驱动器上存储的数据。

# <span id="page-31-2"></span>设定系统口令

要设定系统口令,请进入系统设置程序并复选"**System Password**"(系统口令)选项。

设定系统口令后,"**System Password**"(系统口令)选项的设置将显示为"**Enabled**"(已启用)。系统口令功能由主机板上的跳线设置 禁用时,此设置将显示为"**Disabled by Jumper**"(由跳线禁用)。如果显示以上任何一种设置,您将无法更改或输入新的系统口令。

如果未设定系统口令,并且主机板上的口令跳线处于启用位置(默认设置),则"System Password"(系统口令)选项的设置将显示为 "**Not Enabled**"(未启用)。仅在此选项设置为"**Not Enabled**"(未启用)时,您才能按以下过程设定系统口令:

1. 验证"**Password Status**"(口令状态)选项是否设置为"**Unlocked**"(已解除锁定)。

- 2. 高亮度显示"**System Password**"(系统口令)选项,然后按左或右箭头键。
- 3. 键入新的系统口令。

您的口令最多可以包含七个字符。

按下每个字符键(或按空格键增加空格)时,字段中均会显示一个占位符。

口令设定操作根据字符在键盘上的位置识别按键,而对小写字符和大写字符则不加区分。例如,如果口令包含一个字符 **M**,则系统会认为  $\textbf{M}$  或 m 均是正确字符。某些组合键无效。如果您输入这些组合键,扬声器会发出哔声。要在输入口令时清除一个字符,请按 <Backspace> 键或左箭头键。

**■注:** 要退出此字段而不设定系统口令,请按<Tab> 键或 <Shift><Tab> 组合键移至另一字段, 或者在完成步骤 5 之前按 <Esc> 键。

4. 按 <Enter> 键。

如果新的系统口令少于七个字符,则会以占位符填满整个字段。选项标题将更改为"**Verify Password**"(确认口令),后面是另一个 内含 7 个空白字符字段的方括号。

5. 要确认您的口令,请再次键入口令并按 <Enter>键。

口令设置将更改为"Enabled"(已启用)。此时,系统口令已设置完毕;您可以退出系统设置程序并开始使用系统。请注意,仅在您关

闭系统并再次开机(即重新引导系统)后,此口令保护才会生效。

# <span id="page-32-1"></span>使用系统口令保护您的系统

如果"**Password Status**"(口令状态)选项设置为"**Unlocked**"(已解除锁定),则在打开系统或按 <Ctrl><Alt><Del> 组合键重新引 导系统时,屏幕均会显示以下提示:

Type in the password and... -- press <ENTER> to leave password security enabled. -- press <CTRL><ENTER> to disable password security.Enter password:(输入口令并 -- 按 <ENTER> 键继续启用口令安全保护 功能。-- 按 <CTRL><ENTER> 组合键禁用口令安全保护功能。请输入口令: )

如果"**Password Status**"(口令状态)选项设置为"**Locked**"(已锁定),屏幕将显示以下提示:

Type the password and press <Enter>.(键入口令并按 <Enter> 键。)

键入正确的系统口令并按 <Enter> 键后, 系统将会引导, 您即可照常使用键盘或鼠标操作系统。

■注: 如果您已设定了设置口令(请参阅["使用设置口令功能"](#page-32-0)), 系统会将您的设置口令视为另一个系统口令。

如果输入的系统口令错误或不完整,屏幕将显示以下信息:

\*\* Incorrect password.\*\*

Enter password:

(\*\* 口令不正确。\*\*

请输入口令:)

如果再次输入不正确或不完整的系统口令,屏幕会显示相同的信息。

如果您连续三次输入的系统口令均不正确或不完整,屏幕将显示以下信息:

\*\* Incorrect password.\*\* Number of unsuccessful password attempts: 3 System halted! Must power down.

( \*\* 口令不正确。\*\* 输入口令不正确的次数:3 停机!必须关机。)

输入系统口令不正确的次数可以警告您有人试图擅自使用您的系统。

即使您关闭并重新打开系统,如果输入的系统口令不正确或不完整,屏幕仍然会显示以上信息。

**注:** 您可以将"Password Status"(口令状态)选项与"System Password"(系统口令)和"Setup Password"(设置口令)配合使 用,从而进一步保护系统免遭他人擅自更改。

# <span id="page-32-2"></span>删除或更改现有的系统口令

- 1. 按 <F2> 键进入系统设置程序。
- 2. 选择"**System Security**"(系统安全保护)屏幕字段,验证是否已将"**Password Status**"(口令状态)选项设置为 "**Unlocked**"(已解除口令)。
- 3. 重新引导系统,迫使系统提示您输入系统口令。
- 4. 系统提示时,请键入系统口令。
- 5. 按 <Ctrl><Enter> 组合键禁用现有的系统口令,而不要按 <Enter> 键继续正常的系统操作。
- 6. 确认系统设置程序中的"**System Password**"(系统口令)选项是否显示为"**Not Enabled**"(未启用)。

如果"**System Password**"(系统口令)选项显示为"**Not Enabled**"(未启用),则表示已删除系统口令。如果您准备设定新口 令,请继续执行步骤 6。如果"**System Password**"(系统口令)选项未显示为"**Not Enabled**"(未启用),请按 <Alt> <b> 组合 键重新引导系统,然后重复步骤 4 至 6。

7. 要设定新的系统口令,请执行"[设定系统口令"](#page-31-2)中的过程。

# <span id="page-32-0"></span>使用设置口令功能

Dell 系统在出厂时并未启用设置口令功能,如果您比较重视系统安全问题,请仅在启用设置口令保护功能的情况下操作系统。

<span id="page-33-1"></span>无论何时使用系统设置程序,您均可以设定设置口令。设定设置口令后,仅有知道口令的人才能充分使用系统设置程序。

要更改现有的设置口令,您必须知道此设置口令(请参阅"[删除或更改现有的设置口令](#page-33-2)")。如果您在设定设置口令后忘记了此口令,则无法 操作系统或更改系统设置程序的设置。此时,您需要请经培训的维修技术人员打开系统机箱并更改口令跳线的设置,以便禁用并清除现有的口 令。《安装与故障排除指南》中的附录 B 对此过程进行了说明。

# <span id="page-33-3"></span>设定设置口令

仅在"**Setup Password**"(设置口令)选项设置为"**Not Enabled**"(未启用)时,才能设定或更改设置口令。要设定设置口令,请高亮 度显示"Setup Password"(设置口令)选项,然后按左或右箭头键。系统将提示您输入并确认口令。如果输入的字符不能用于口令,系统 会发出哔声。

■ 注: 设置口令可以与系统口令相同。如果系统口令不同于设置口令,则设置口令也可以用作另一个系统口令,但系统口令不能代替设置口 令。

确认此口令后, "Setup Password"(设置口令)的设置将更改为"Enabled"(已启用)。下一次进入系统设置程序时,系统将提示您输 入设置口令。

对"**Setup Password**"(设置口令)选项所作的更改将立即生效(无需重新引导系统)。

#### 启用设置口令后的操作

如果"**Setup Password**"(设置口令)设置为"**Enabled**"(已启用),则必须输入正确的设置口令才能修改系统设置程序的大多数选项。 启动系统设置程序时,程序将提示您键入口令。

如果三次输入不正确的口令,系统将允许您查看(但不能修改)系统设置程序屏幕,但以下情况例外:

- <sup>l</sup> 您仍然可以修改"**Date**"(日期)、"**Time**"(时间)、"**Keyboard Num Lock**"(键盘数码锁定)和"**Speaker**"(扬声器)选 项。
- 1 如果未启用 "System Password"(系统口令), 并且未通过 "Password Status"(口令状态)选项加以锁定, 则您可以设定系统 口令(但是不能禁用或更改现有的系统口令)。

 $\emptyset$  注: 您可以将"Password Status"(口令状态)选项与"Setup Password"(设置口令)配合使用, 以防他人擅自更改系统口令。

# <span id="page-33-2"></span>删除或更改现有的设置口令

要删除或更改现有的设置口令,请按以下步骤进行:

- 1. 进入系统设置程序,然后选择"**System Security**"(系统安全保护)屏幕选项。
- 2. 高亮度显示"**Setup Password**"(设置口令)选项,然后按左或右箭头键删除现有的设置口令。

设置将更改为"**Not Enabled**"(未启用)。

3. 如果您需要设定新的设置口令,请执行["设定设置口令](#page-33-3)"中的步骤。

# <span id="page-33-0"></span>禁用已忘记的口令

如果忘记了系统口令或设置口令,则您将无法操作系统或更改系统设置程序中的设置。此时,您需要请经培训的维修技术人员打开系统机箱并 更改口令跳线的设置,以便禁用并删除现有的口令。《安装与故障排除指南》中的附录 B 对此过程进行了说明。

# <span id="page-34-0"></span>词汇表

# **Dell™ PowerEdge™ 2500** 系统用户指南

下表定义或说明了 Dell™用户说明文件中使用的技术术语、缩略语和缩写词。

## **A**

安培 (ampere) 的缩写。

# **A C**

交流 (alternating current) 的缩写。

#### **BIOS**

基本输入/输出系统 (basic input/output system) 的缩写。系统的 BIOS 包含存储在快擦写存储芯片中的程序。BIOS 可以控制以下功能:

- <sup>l</sup> 微处理器与外围设备(例如键盘和视频适配器等)之间的通信
- <sup>l</sup> 其它功能,例如系统信息

# **bps**

位/秒 (bit per second) 的缩写。

### **BTU**

英制热量单位 (British thermal unit) 的缩写。

### **C**

摄氏度 (Celsius) 的缩写。

### **C D-ROM**

只读光盘存储器 (compact disc read-only memory) 的缩写。CD-ROM 驱动器使用光学技术从 CD 中读取数据。CD 是只读存储设备; 您不能使 用标准 CD-ROM 驱动器在 CD 上写入新数据。

#### **COMn**

系统上第一至第四个串行端口的设备名称分别为 COM1、COM2、COM3 和 COM4。COM1 和 COM3 的默认中断为 IRQ4, COM2 和 COM4 的默认中断 为 IRQ3。因此,在配置运行串行设备的软件时,请注意不要产生中断冲突。

#### **cpi**

每英寸字符数 (character per inch) 的缩写。

#### **CPU**

中央处理器 (central processing unit) 的缩写。另请参阅微处理器。

# **d B**

分贝 (decibel) 的缩写。

## **dBA**

调和分贝 (adjusted decibel) 的缩写。

### **D C**

直流 (direct current) 的缩写。

# **Dell Inspector**

一种 DMI 浏览器,使您可以查看系统的当前硬件配置和操作系统版本。如果您的系统附有 Dell 安装的软件,则您可以从"Dell Accessories"(Dell 附件)程序文件夹中找到该程序。

# **Dell** 诊断程序

一套完整的诊断检测程序,用于检测您的 Dell 系统。要使用此诊断程序,您必须从 **Dell 诊断程序软盘**中引导系统。有关如何使用 Dell 诊 断程序的详情,请参阅《诊**断与故障排除指南》**。

### **DIMM**

双列直插式内存模块 (dual in-line memory module) 的缩写。一种连接至主机板的小型电路板,内含 DRAM 芯片。

### **DIN**

德国工业标准 (Deutsche Industrie Norm) 的缩写。

#### **DIP**

双列直插式封装 (dual in-line package) 的缩写。一块电路板,例如主机板或扩充卡,可能包含用于配置电路板的 DIP 开关。DIP 开关均为 切换式开关,具有 ON 和 OFF 两个位置。

#### **DMA**

直接存储器存取 (direct memory access) 的缩写。DMA 通道可以使某些类型的数据绕过微处理器而直接在 RAM 与设备之间传输。

#### **DMI**

桌面管理界面 (Desktop Management Interface) 的缩写。您可以使用 DMI 管理系统的软件和硬件。DMI 收集了有关系统组件(例如操作系 统、内存、外围设备、扩充卡和资产标签)的信息。系统组件信息显示为 MIF 文件, 或者通过 Dell Inspector 程序显示。

#### **DPMS**

显示器电源管理信号标准 (Display Power Management Signaling) 的缩写。一种由视频电子标准协会 (VESA®) 开发的标准,它定义了由视频<br>控制器发出的、用于激活显示器电源管理状态的硬件信号。符合 DPMS 标准的显示器从系统的视频控制器接收到相应的信号后,即可进入电源 管理状态。

#### **DRAC**

Dell OpenManage 远程辅助卡 (Dell OpenManage Remote Assistant Card) 的缩写。

#### **DRAM**

动态随机存取存储器 (dynamic random-access memory) 的缩写。系统的 RAM 通常完全由 DRAM 芯片组成。由于 DRAM 芯片不能无限期地保存 充电量,因此系统需要不断地刷新其中安装的每个 DRAM 微处理器。

#### **DTE**

数据终端设备 (data terminal equipment) 的缩写。数据终端设备是指通过电缆或通信线路以数字形式发送数据的任何设备, 例如计算机系 统。DTE 通过调制解调器等数据通信设备 (DCE) 连接至电缆或通信线路。

#### **ECC**

错误检查和纠正 (error checking and correction) 的缩写。

#### **ECP**

扩展功能端口 (Extended Capabilities Port) 的缩写。

#### **EEPROM**

电子可擦写可编程只读存储器 (electrically erasable programmable read-only memory) 的缩写。

#### **EIDE**

增强型集成驱动电子设备 (enhanced integrated drive electronics) 的缩写。EIDE 设备与传统的 IDE 标准设备相比,增加了以下一项或多 项功能:

- <sup>l</sup> 最快 16 MB/秒的数据传输速率
- <sup>l</sup> 除支持硬盘驱动器外,还支持 CD-ROM 驱动器和磁带驱动器等
- <sup>l</sup> 支持容量大于 528 MB 的硬盘驱动器
- <sup>l</sup> 支持两个控制器,每个控制器可以连接两个设备

#### **EISA**

扩展工业标准结构 (Extended Industry-Standard Architecture) 的缩写, 它是一种 32 位扩充总线设计。EISA 系统中的扩充卡连接器还与 8 或 16 位 ISA 扩充卡兼容。

安装 EISA 扩充卡时,您必须运行 EISA 配置公用程序以避免产生配置冲突。此公用程序使您可以指定在哪一个扩充槽中插入扩充卡,并且可 以从相应的 EISA 配置文件中获得此扩充卡所需的系统资源信息。

#### **EMC**

电磁兼容性 (Electromagnetic Compatibility) 的缩写。

# **EMI**

电磁干扰 (electromagnetic interference) 的缩写。

### **EMM**

扩充内存管理器 (expanded memory manager) 的缩写。一种公用程序,可以在配有 Intel386™ 或更高级微处理器的系统中使用扩展内存模拟 扩充内存。

### **EMS**

扩充内存规格 (Expanded Memory Specification) 的缩写。

### **EPROM**

可擦写可编程只读存储器 (erasable programmable read-only memory) 的缩写。

#### **ESD**

静电释放 (electrostatic discharge) 的缩写。

## **F**

华氏度 (Fahrenheit) 的缩写。

### **FAT**

文件分配表 (file allocation table) 的缩写。MS-DOS 用以组织和跟踪文件存储的文件系统结构。Windows NT 和 OS/2® 操作系统也可选用 FAT 文件系统桔构。

# **FCC**

美国联邦通信委员会 (Federal Communications Commission) 的缩写。

# **f t**

英尺 (foot) 的缩写。

# **FTP**

文件传输协议 (file transfer protocol) 的缩写。

# **g**

克 (gram) 的缩写。

### **G**

重力 (gravity) 的缩写。

# **G B**

千兆字节 (gigabyte) 的缩写。千兆字节相当于 1024 兆字节或 1,073,741,824 字节。

# **GUI**

图形用户界面 (graphical user interface) 的缩写。

# **h**

十六进制(hexadecimal)的缩写。以 16 为基本进制单位的运算系统,通常在编程中用于标识系统 RAM 中的地址和设备的 I/O 内存地址。例 如,十进制中的 0 至 16,可用十六进制按顺序标识为: 0、1、2、3、4、5、6、7、8、9、A、B、C、D、E、F 和 10。在文本中,十六进制的 然久,这两个品。3 三 132

### **HMA**

高端内存区 (high memory area) 的缩写。它是 1 MB 以上的扩展内存的第一个 64 KB。符合 XMS 规格的内存管理器可以使 HMA 成为常规内 存的直接扩展部分。另请参阅上端内存区和 **XMM**。

# **HPFS**

高效能文件系统 (High Performance File System) 的缩写。它是 OS/2 和 Windows NT 操作系统中的选项。

## **H z**

赫兹 (hertz) 的缩写。

# **I/O**

输入/输出 (input/output) 的缩写。键盘是一种输入设备,而打印机是一种输出设备。一般来说,I/O 活动和运算活动是可以区分的。例如, 程序将说明文件传送至打印机时,就是在进行输出活动;而程序为术语列表排序时,就是在进行运算活动。

# **ICES**

加拿大接口成因设备标准(Interface-Causing Equipment Standard)的缩写。

### **ICU**

ISA 配置公用程序 (ISA Configuration Utility) 的缩写。

# **I D**

标识 (identification) 的缩写。

# **IPX**

互联网信息包交换 (internetwork packet exchange) 的缩写。

### **IRQ**

中断请求 (interrupt request) 的缩写。它是由外围设备通过 IRQ 线路发送给微处理器的信号,表明即将传送或接收数据。您必须为每个外 围设备连接分配一个 IRQ 编号。例如,系统中的第一个串行端口 (COM1) 分配至 IRQ4(默认设置)。两个设备可以共用同一个 IRQ 分配,但 是您不能同时操作这两个设备。

#### **ISA**

工业标准结构 (Industry-Standard Architecture) 的缩写。一种 16 位扩充总线设计。ISA 系统中的扩充卡连接器还与 8 位 ISA 扩充卡兼 容。

### **ITE**

信息技术设备 (information technology equipment) 的缩写。

#### **K**

千 (kilo) 的缩写, 即 1,000。

### **K B**

千字节 (kilobyte) 的缩写, 即 1,024 个字节。

#### **KB/sec**

千字节/秒 (kilobytes per second) 的缩写。

## **Kbit**

千位 (kilobit) 的缩写, 即 1,024 位。

# **Kbit/sec**

千位/秒 (kilobit per second) 的缩写。

# **k g**

千克 (kilogram) 的缩写, 即 1,000 克。

### **kHz**

千赫兹 (kilohertz) 的缩写, 即 1,000 赫兹。

# **LAN**

局域网 (local area network) 的缩写。LAN 系统通常限于同一幢建筑物或数幢邻近的建筑物内,并且所有设备均使用 LAN 专用线进行链接。

# **l b**

磅 (pound) 的缩写。

# **LED**

发光二极管 (light-emitting diode) 的缩写。一种可在电流通过时发光的电子设备。

# **LPTn**

系统上第一至第三个并行打印机端口的设备名称分别为 LPT1、LPT2 和 LPT3。

**m**

米 (meter) 的缩写。

#### **m A**

毫安培 (milliampere) 的缩写。

# **mAh**

毫安培小时 (milliampere-hour) 的缩写。

# **M b**

兆位 (megabit) 的缩写。

# **M B**

兆字节 (megabyte) 的缩写。术语兆字节表示 1,048,576 个字节; 但是如果指硬盘驱动器的存储容量, 此术语通常表示 1,000,000 个字节。

## **MB/sec**

兆字节/秒 (megabyte per second) 的缩写。

# **Mbps**

兆位/秒 (megabit per second) 的缩写。

### **MBR**

主引导记录 (master boot record) 的缩写。

### **MHz**

兆赫兹 (megahertz) 的缩写。

# **MIDI**

音乐设备数字接口 (musical instrument digital interface) 的缩写。

# **MIF**

管理信息格式 (management information format) 的缩写。MIF 文件中含有组件工具的信息、状态和链接。MIF 文件通过 DMI 服务层装入 MIF 数据库。MIF 的内容由 DTMF 工作委员会解释并以 MIF 解释文件的形式出版。此说明文件可以识别与 DMI 管理组件相关的组和属性。

# **m m**

毫米 (millimeter) 的缩写。

# **MPEG**

动画专家组 (Motion Picture Experts Group) 的缩写。MPEG 是数字视频文件格式。

### **m s**

毫秒 (millisecond) 的缩写。

# **MS-DOS**

Microsoft 磁盘操作系统 (Microsoft Disk Operating System) 的缩写。

# **MTBF**

故障平均时间 (mean time between failures) 的缩写。

# **m V**

毫伏 (millivolt) 的缩写。

# **NDIS**

网络驱动程序接口规范(Network Driver Interface Specification)的缩写。

### **NIC**

网络接口控制器 (network interface controller) 的缩写。

# **NLM**

NetWare 可载入模块 (NetWare® Loadable Module) 的缩写。

### **NMI**

非屏蔽中断 (nonmaskable interrupt) 的缩写。设备在硬件发生奇偶校验等错误时, 将向微处理器发送 NMI 信号。

### **n s**

纳秒 (nanosecond) 的缩写,即十亿分之一秒。

## **NTFS**

Windows NT 操作系统中的 NT 文件系统 (NT File System) 选项的缩写。

#### **NVRAM**

非易失性随机存取存储器 (nonvolatile random-access memory) 的缩写。一种存储器,在关闭系统后,其中的内容不会丢失。NVRAM 用于维 护日期、时间和系统配置信息。

#### **OS/2**

操作系统/2 (Operating System/2) 的缩写。

### **OTP**

一次可编程 (one-time programmable) 的缩写。

### **PCI**

外围组件互连 (Peripheral Component Interconnect) 的缩写。它是由 Intel Corporation 开发的本地总线应用标准。

# **PGA**

插针栅极阵列 (pin grid array) 的缩写,一种用以卸下微处理器芯片的微处理器插槽。

### **POST**

开机自测 (power-on self-test) 的缩写。打开系统后, POST 程序将在载入操作系统之前检测各种系统组件, 例如 RAM、磁盘驱动器和键盘。

# **ppm**

每分钟页数 (page per minute) 的缩写。

# **PQFP**

塑料四角形平面封装 (plastic quad flat pack) 的缩写。一种微处理器插槽,可以永久性地固定微处理器芯片。

# **PS/2**

个人系统/2 (Personal System/2) 的缩写。

### **RAM**

随机存取存储器 (random-access memory) 的缩写。它是系统临时存储程序指令和数据的主要区域。RAM 中的每个位置均由一个称为内存地址 的号码标识。关闭系统后,RAM 中保存的任何数据均会丢失。

# **RAMDAC**

随机存取存储器数模转换器 (random-access memory digital-to-analog converter) 的缩写。

# **RFI**

射频干扰 (radio frequency interference) 的缩写。

# **RGB**

红/绿/蓝 (red/green/blue) 的缩写。

### **ROM**

只读存储器 (read-only memory) 的缩写。系统中包含一些以 ROM 代码形式保存的重要操作程序。与 RAM 不同, ROM 芯片在您关闭系统后仍 可保留其中的内容。例如,启动系统引导例行程序和开机自测 (POST) 的程序就是 ROM 中的代码实例。

# **rpm**

转/分钟 (revolution per minute) 的缩写。

#### **RTC**

实时时钟 (real-time clock) 的缩写。系统内部由电池供电的时钟电路,可在关闭系统后维护日期和时间等信息。

#### **SCSI**

小型计算机系统接口 (small computer system interface) 的缩写。一种 I/O 总线接口, 可比标准端口提供更快的数据传输速率。您可以使 用一个 SCSI 接口连接多达 7 个设备; 对于某些更新的 SCSI 类型, 则可以连接多达 15 个设备。

#### **SDMS**

SCSI 设备管理系统 (SCSI device management system) 的缩写。

#### **sec**

秒 (second) 的缩写。

#### **SEC**

单边接触 (single-edge contact) 的缩写。

#### **Shadowing**

计算机的系统和视频 BIOS 代码通常存储于 ROM 芯片中。Shadowing 是一种增强性能的技术,可在引导例行程序期间将 BIOS 代码复制至上端 内存区(640 KB 之上)中的快速 RAM 芯片。

#### **SIMD**

单指令多数据 (Single Instruction Multiple Data) 的缩写。

#### **SIMM**

单列直插式内存模块 (single in-line memory module) 的缩写。一种连接至主机板的小型电路板, 内含 DRAM 芯片。

#### **SMART**

自我监测分析报告技术 (Self-Monitoring Analysis Reporting Technology) 的缩写。此技术允许硬盘驱动器向系统 BIOS 报告产生的错误和 故障, 随后 BIOS 将在屏幕上显示一则错误信息。要充分利用此项技术, 您必须具有与 SMART 兼容的硬盘驱动器, 并且系统 BIOS 支持此技 术。

#### **SNMP**

简单网络管理协议 (Simple Network Management Protocol) 的缩写。SNMP 是一种工业标准界面,允许网络管理员对工作站进行远程监测和管 理。

#### **SRAM**

静态随机存取存储器 (static random-access memory) 的缩写。由于 SRAM 芯片不必连续地刷新,所以其速率完全快于 DRAM 芯片。

#### **SVGA**

超级视频图形阵列 (super video graphics array) 的缩写。VGA 和 SVGA 是视频适配器的视频标准,可比以前的标准提供更强的分辨率和颜 色显示功能。

要以某个特定的分辨率显示程序,您必须安装适当的视频驱动程序,并且您的显示器必须支持此分辨率。与此相似,一个程序可显示的颜色数 取决于显示器的性能、视频驱动程序和系统中安装的视频内存容量。

### **system.ini** 文件

Windows 操作系统的启动文件。Windows 在启动时将查询 system ini 文件, 从而确定 Windows 操作环境的各个选项。另外, system ini文 件还记录了为 Windows 安装的视频、鼠标和键盘驱动程序。

运行控制面板或 Windows 设置程序可以更改 **system.ini** 文件中的选项。在其它情况下,您可以使用文本编辑器(例如记事本)手动更改 **system.ini** 文件中的选项,或在其中添加一些选项。

#### **tpi**

每英寸磁道数 (track per inch) 的缩写。

#### **TSR**

终止并驻留 (terminate-and-stay-resident) 的缩写。TSR 程序采用"后台"方式运行。大多数 TSR 程序均有一个预定义的组合键(有时称 作"热键"),使您可以在运行其它 MS-DOS 程序时启用 TSR 程序接口。使用 TSR 程序后,您可以返回其它应用程序,并将 TSR 程序保存在 内存中以备后用。

TSR 程序有时可能引起内存冲突。排除故障时,重新引导系统而不启动任何 TSR 程序,可以确定是否发生此类冲突。

### **U L**

保险商实验室 (Underwriters Laboratories) 的缩写。

#### **UMB**

上端内存区块 (upper memory blocks) 的缩写。

#### **UPS**

不间断电源设备 (uninterruptible power supply) 的缩写。一种由电池供电的设备,在发生电力故障时可以自动为系统供电。

#### **USB**

通用串行总线 (Universal Serial Bus) 的缩写。USB 连接器可以连接多种 USB 兼容设备,例如鼠标、键盘、打印机和系统扬声器。您还可以 在系统运行期间连接和断开 USB 设备。

# **UTP**

无屏蔽双绞线 (unshielded twisted pair) 的缩写。

# **V**

伏特 (volt) 的缩写。

# **VAC**

交流电压 (volt alternating current) 的缩写。

#### **VCCI**

干扰自愿控制委员会 (Voluntary Control Council for Interference) 的缩写。

#### **VCR**

录像机 (video cassette recorder) 的缩写。

#### **VDC**

直流电压 (volt direct current) 的缩写。

# **VESA**

视频电子标准协会 (Video Electronics Standards Association) 的缩写。

### **VGA**

视频图形阵列 (video graphics array) 的缩写。VGA 和 SVGA 是视频适配器的视频标准,可比以前的标准提供更强的分辨率和颜色显示功 能。

要以某个特定的分辨率显示程序,您必须安装适当的视频驱动程序,并且您的显示器必须支持此分辨率。与此相似,一个程序可显示的颜色数 量取决于显示器的性能、视频驱动程序和为视频适配器安装的视频内存数量。

# **VGA** 功能连接器

在某些配有内置 VGA 视频适配器的系统上,VGA 功能连接器使您可以将增强型适配器(例如视频加速器)添加至系统。VGA 功能连接器也称为 VGA 通道连接器。

### **VLSI**

超大规模集成电路 (very-large-scale integration) 的缩写。

### **Vpp**

峰值电压 (peak-point voltage) 的缩写。

### **VRAM**

视频随机存取存储器 (video random-access memory) 的缩写。某些视频适配器使用 VRAM 芯片(或组合使用 VRAM 和 DRAM) 提高视频的性 exame between that the conduction access framed in the second framed in the conduction of the conduction of the conduction of the conduction of the conduction of the conduction of the conduction of the conduction of the c

#### **W**

瓦特 (watt) 的缩写。

**WH** 

瓦特-小时 (watt-hour) 的缩写。

#### **win.ini** 文件

Windows 操作系统的启动文件。Windows 在启动时将查询 **win.ini** 文件,从而确定 Windows 操作环境的各个选项。另外,**win.ini** 文件还 记录了为 Windows 安装的打印机和字体。**win.ini** 文件通常还包含硬盘驱动器中安装的 Windows 应用程序的可选设置。

运行控制面板或 Windows 设置程序均可以更改 **win.ini** 文件中的选项。在其它情况下,您可以使用文本编辑器(例如记事本)手动更改 win.ini 文件中的选项, 或在其中添加一些选项。

#### **Windows 95**

一种不需要 MS-DOS 支持的集成且完整的 Microsoft Windows 操作系统,增强了操作系统性能、易用性、工作组功能并简化了文件的管理和浏 览。

#### **Windows NT**

一种由 Microsoft 开发的高性能服务器和工作站操作系统软件,广泛用于技术、工程和金融领域。

#### **XMM**

扩展内存管理器 (extended memory manager) 的缩写。它是一种公用程序,允许应用程序和操作系统根据 XMS 使用扩展内存。

#### **XMS**

扩展内存规格 (eXtended Memory Specification) 的缩写。

#### **ZIF**

零插入力 (zero insertion force) 的缩写。某些系统采用了 ZIF 插槽和连接器,使您不必施加任何压力即可安装或卸下微处理器芯片等设 备。

# 保护模式

80286 或更高级的微处理器支持的一种操作模式,允许操作系统支持:

- 1 16 MB (80286 微处理器) 至 4 GB (Intel 386 或更高级微处理器) 的内存地址空间
- <sup>l</sup> 多工操作
- <sup>l</sup> 虚拟内存,一种使用硬盘驱动器增加可定址内存的方法

Windows NT、0S/2 和 UNIX® 等 32 位操作系统均可在保护模式下执行。MS-DOS 不能在保护模式下运行; 但是, 某些从 MS-DOS 中启动的程 序,例如 Windows 操作系统,可将系统置入保护模式。

#### 备份

对程序或数据文件进行复制。作为一种预防措施,您应定期备份系统硬盘驱动器中的数据。更改系统配置之前,您应从操作系统中备份重要的 启动文件。

### 备用电池

在系统关闭后,备用电池用于维护特殊内存区域中的系统配置、日期和时间等信息。

### 本地总线

在配有本地总线扩充功能的系统上,某些外围设备(例如视频适配器电路)的设计速率要大于其在配有传统扩充总线的系统上的设计速率。某 些本地总线的设计可以使外围设备与系统微处理器具有相同的运行速率和数据通道带宽。

#### 哔声代码

一种系统诊断信息,以一连串哔声的形式从系统的扬声器中发出。例如,一声哔声,接着是第二声哔声,然后连续发出三声哔声的代码为 1-1- 3。

#### 并行端口

一种 I/0 端口, 常用于将并行打印机连接至系统。通常, 您可以通过 25 孔连接器识别系统上的并行端口。

#### 病毒

一种会给您带来不便的自启动程序。众所周知,病毒程序可以损坏存放在硬盘驱动器中的文件,或不断地自我复制,直到用尽系统或网络中的 所有内存。

病毒程序从一台系统传染到另一台系统的最常见方法是,通过"已感染"软盘将自身复制至硬盘驱动器。为防止病毒程序传染,请采取以下措 施:

- <sup>l</sup> 在系统的硬盘驱动器上定期运行病毒检查公用程序
- 1 使用任何软盘(包括一般商业销售软件)之前, 首先运行病毒检查公用程序对软盘进行检查

# 参数

为程序指定的值或选项。参数有时又称为切换值或变元。

### 常规内存

RAM 中的第一个 640 KB。所有系统均有常规内存。除特别设计的系统外, MS-DOS® 程序均限制在常规内存中运行。

#### 超时

系统在激活节能功能之前,必须经历的非活动时期。

#### 程序软盘制作程序

程序软盘制作程序使您可以为 Dell 在系统中安装的软件创建套装程序软盘或原始备份。您应尽快创建这些套装软盘。如果因硬盘驱动器出现 故障而需重新安装由 Dell 安装的软件,则您需要使用套装程序软盘。如果系统附有 Dell 安装的软件,则您可以从"Dell Accessories' (Dell 附件)程序文件夹中找到该程序。

### 串行端口

一种 I/O 端口,常用于将调制解调器连接至系统。通常,您可以通过 9 针连接器识别系统上的串行端口。

#### 多频显示器

支持几种视频标准的显示器。多频显示器可以接收多种视频适配器发出的信号频率值。

#### 分区

您可以使用 **fdisk** 命令将一个硬盘驱动器分成多个称为分区的物理部分。每个分区可以包含多个逻辑驱动器。

分区硬盘驱动器后,您必须使用 **format** 命令对每一个逻辑驱动器进行格式化。

#### 服务标签号码

系统上的条形码标签,在您致电 Dell 寻求客户或技术支持时用于标识系统。

#### 高速缓存

一个快速存储区域,用以保存数据或指令的备份以加快数据检索。例如,系统的 BIOS 可以在 RAM 中快速存取 ROM 代码。或者,磁盘快取公 用程序驻留于 RAM 中,以便系统磁盘驱动器快速存取 RAM 中的常用信息;某个程序需要使用磁盘驱动器中的数据时,如果高速缓存中备有此 数据,则磁盘快取公用程序将从 RAM 中检索此数据,其速度要快于从磁盘驱动器中存取。

#### 格式化

硬盘驱动器或软盘存储文件之前所需的准备过程。无条件格式化将删除存储在磁盘上的所有数据。

#### 隔行扫描

一种仅通过更新屏幕上的交叉水平线条来提高视频分辨率的技术。由于隔行扫描会导致明显的屏幕闪动现象,因此多数用户喜爱采用逐行扫描 的视频适配器分辨率。

#### 公用程序

用于管理系统资源(例如内存、磁盘驱动器或打印机等)的程序。

#### 即插即用

一种工业标准规格,用于简化在个人系统中添加硬件设备的步骤。即插即用提供自动安装和配置功能并与现有的硬件兼容,还可以动态支持移 动计算环境。

### 卡式边缘连接器

扩充卡底部的金属连接部分,用于插入扩充卡连接器。

#### 可引导软盘

可引导软盘是指可以启动系统的软盘。要制作一张可引导软盘,请在软盘驱动器中插入一张软盘,然后在命令行提示符下键入 sys a:,然后按 <Enter> 键。如果系统无法从硬盘驱动器引导,请使用此可引导软盘。

#### 控制面板

系统的组成部分,配有指示灯和控制按钮,例如电源开关、硬盘驱动器访问指示灯和电源指示灯。

#### 控制器

一块芯片,用于控制微处理器与内存,或微处理器与外围设备(例如磁盘驱动器或键盘)之间的数据传送。

## 快擦写存储器

一种 EEPROM 芯片,在装入系统后,可以通过软盘上的公用程序重新编程。大部分 EEPROM 芯片仅可以由特定的编程设备进行重写。

#### 扩充卡连接器

系统主机板或提升板上的连接器,用于插入扩充卡。

### 扩充内存

一种对 1 MB 以上的 RAM 进行访问的技术。要在系统中启用扩充内存,您必须使用 EMM。仅在您运行的应用程序可以使用(或要求使用)扩充 内存时,才有必要配置您的系统,使其支持扩充内存。

# 扩充总线

系统中的扩充总线使微处理器可以与外围设备(例如网卡或内部调制解调器)的控制器进行通信。

#### 扩展内存

RAM 中高于 1MB 的部分。大多数使用扩展内存的软件(例如 Windows 操作系统)均要求扩展内存必须由 XMM 控制。

#### 联机访问服务

一般是指对 Internet、电子邮件、公告板、聊天室和文件库进行访问的服务。CompuServe® 就是一种联机访问服务的实例。

### 目录

目录按照分层的"倒置树"结构来组织磁盘上的相关文件。每个磁盘均有一个"根"目录;例如 C:\> 提示符通常表示您当前处理的文件位于 C 硬盘驱动器的根目录下。从根目录分出的附属目录称为子目录。子目录下还可能包含下一级的附属目录分支。

#### 内部微处理器高速缓存

内置于微处理器中的指令和数据高速缓存。Intel Pentium 微处理器包括 16 KB 的内部高速缓存, 其中的 8 KB 设置为只读指令高速缓存, 另 外的 8 KB 为读/写数据高速缓存。

#### 内存

系统可以包含几种不同类型的内存,例如 RAM、ROM 和视频内存。内存一词常用作 RAM 的同义词。例如,通常所说的"具有 16 MB 内存的系 统"即指具有 16 MB RAM 的系统。

#### 内存地址

系统 RAM 中的特定位置, 通常以十六进制的数字表示。

#### 内存管理器

一种公用程序,用于控制常规内存以及其它内存(例如扩展内存或扩充内存)的使用。

#### 内存模块

一种连接至主机板的小型电路板,内含 DRAM 芯片。

#### 切换开关

主机板上的切换开关用于控制系统中的各种电路或部件。这些开关被称为 DIP 开关;它们通常以两个或多个作为一组封装在塑料盒内。主机板 使用两种通用的 DIP 切换开关:滑动开关和摇压开关。切换开关的名称取决于如何更改开关的设置(开和关)。

#### 驱动器型号

系统可以识别多个特定的硬盘驱动器。为每个驱动器分配的驱动器型号均存储在 NVRAM 中。系统设置程序中指定的硬盘驱动器必须与实际安装 在计算机系统中的硬盘驱动器相匹配。系统设置程序还使您可以为驱动器型号表(存储在 NVRAM 内)中未列出的驱动器指定物理参数(逻辑磁 柱、逻辑磁头、磁柱号以及每个压缩区的逻辑扇区数)。

### 散热器

一种金属板,配有用于散热的金属鳍片。大多数微处理器均配有散热器。

#### 上端内存区

位于 640 KB 和 1 MB 之间的 384 KB RAM。如果系统配有 Intel 386 或更高级的微处理器, 则一个称为内存管理器的公用程序可以在上端内存 区中创建 UMB。您可以将设备驱动程序和内存驻留程序载入 UMB。

#### 设备驱动程序

一种程序,可使操作系统或其它程序与外围设备(如打印机)正确连接并通信。某些设备驱动程序(例如网络驱动程序)必须使用 device= 语 句从 **config.sys** 文件载入,或者作为内存驻留程序(通常从 autoexec.bat 文件中载入)。对于其它程序(例如视频驱动程序),如果该 驱动程序是专为某个程序而设计,则您必须在引导此程序之前先载入此驱动程序。

#### 实模式

80286 或更高级微处理器支持的操作模式,实模式可以模拟 8086 微处理器的结构。

#### 视频分辨率

视频分辨率以水平象素数乘以垂直象素数来表示,例如 800 × 600。要以特定的图形分辨率显示一个程序,您必须安装适当的视频驱动程序, 并且您的显示器必须支持此分辨率。

#### 视频模式

视频适配器一般可以支持多种文本和图形显示模式。基于字符的软件以文本模式(定义为 x 列字符乘以 y 行字符)显示。基于图形的软件以 图形模式显示,可定义为 x 个水平象素乘以 y 个垂直象素乘以 z 种颜色。

#### 视频内存

除了系统的 RAM 之外,大部分 VGA 和 SVGA 视频适配器均包含内存芯片。安装的视频内存容量、适当的视频驱动程序以及显示器性能均会影 响程序可以显示的颜色数,但是前者影响最大。

#### 视频驱动程序

一种程序,能够以选定的分辨率和适当的颜色数显示图形模式的应用程序和操作系统。软件包中可能包含一些"通用的"视频驱动程序。其它 类型的视频驱动程序可能需要与系统中安装的视频适配器相匹配。

#### 视频适配器

逻辑电路与显示器一起为您的系统提供视频功能。视频适配器支持的功能可能多于或少于特定显示器提供的功能。一般来说,视频适配器均附 带了视频驱动程序,以便可以采用多种视频模式显示流行的应用程序和操作系统。

在某些 Dell 系统中,视频适配器已集成至主机板。另外,Dell 还提供多种可插入扩充卡连接器的视频适配卡。

视频适配器上通常还包含主机板 RAM 以外的内存。视频内存的容量以及适配器的视频驱动程序将会影响同步显示的颜色数。视频适配器本身还 可以包含协处理器,从而更快地显示图形。

#### 适配卡

一种扩充卡,可以插入主机板上的扩充卡接器。通过在扩充总线与外围设备之间提供接口,适配卡可以将某些特定功能添加至系统。网卡、 声卡和 SCSI 适配器均属于适配卡。

#### 鼠标

一种定点设备,用于控制光标在屏幕上的移动。识别鼠标的软件使您在将光标指向屏幕上显示的对象时,单击鼠标按钮即可激活命令。

#### 数学协处理器

#### 请参阅协处理器。

#### 刷新率

刷新率是显示器在屏幕上重画视频图象的速率。更准确地说,刷新率是指屏幕水平线重新显示的频率(以 Hz 计)。显示器的刷新率有时也称 为垂直频率。刷新率越高,肉眼所能看到的图象闪动就越少。更高的刷新率也就是逐行扫描。

### 套装程序软盘

一套可以完整安装操作系统或应用程序的软盘。重新配置某个程序时,您通常需要使用它的套装程序软盘。

#### 跳线

跳线是电路板上伸出两根或更多根插针的小方块。塑料跳线塞内含电线,可以套在插针上面。电线连接至插针后可以形成电路。跳线为更改印 制在电路板上的电路提供了一种反复可行的简单方法。

#### 调制解调器

一种设备,允许系统通过电话线路与其它系统进行通信。

#### 图形模式

一种视频模式,可被定义为 x 个水平象素乘以 y 个竖直象素乘以 z 种颜色。

#### 图形协处理器

请参阅协处理器。

### 外部高速缓存

一种使用 SRAM 芯片的 RAM 高速缓存。由于 SRAM 芯片的操作速率比 DRAM 芯片快几倍,因此微处理器从外部高速缓存中检索数据和指令的速 率要快于从 RAM 中检索。

# 外围设备

系统连接的外部或内部设备,例如打印机、磁盘驱动器或键盘。

#### 微处理器

系统内部的主运算芯片,用于控制算术和逻辑功能的解释和执行。为某个微处理器编写的软件通常需要修订才能在另一个微处理器上运行。**CPU** 是微处理器的同义词。

#### 位

系统可以解释的最小信息单位。

#### 文本编辑器

-种应用程序,用于编辑仅包含 ASCII 字符的文本文件。例如,Windows Notepad 就是一种文本编辑器。虽然某些字处理程序可以读写文本文 件,但大多数字处理程序均使用包含二进制字符的专用文件格式。

### 文本模式

一种定义为 x 行字符乘以 y 列字符的视频模式。

#### 系统内存

系统内存是 RAM 的同义词。

#### 系统配置信息

一些存储在内存中的数据,用于通知系统安装了哪些硬件以及应该如何配置才能进行操作。

#### 系统软盘

系统软盘是可引导软盘的同义词。

#### 系统设置程序

一种基于 BIOS 的程序,您可以使用它配置系统的硬件,并且可以通过设置口令保护和电源管理等功能来自定义系统的操作。系统设置程序中 的某些选项会要求您重新引导系统(系统也可能会自动重新引导),以使硬件配置更改生效。系统设置程序存储于 NVRAM 中,其中的所有设置 均会保持有效,直至您再次更改它们。

#### 象素

视频显示的一个点。象素横向和竖向排列形成图象。视频分辨率以水平的象素数乘以垂直的象素数表示,例如 640 × 480。

#### 协处理器

一种芯片,用于减轻系统微处理器的特定处理任务。例如,数学协处理器可以控制数字处理;图形协处理器可以控制视频显示操作。Intel® Pentium® 微处理器包括内置的数学协处理器。

### 写保护

只读文件也称为启用写保护功能的文件。要对一个 3.5 英寸软盘进行写保护,请将写保护挡片滑至打开位置,或在系统设置程序中设置写保护 功能。

#### 虚拟内存

一种通过使用硬盘驱动器来增加可寻址 RAM 的方法。例如,如果一台系统具有 16 MB RAM,并且在硬盘驱动器上设置了 16 MB 虚拟内存,则 操作系统会将该系统视为具有 32 MB 物理 RAM 的系统。

### 引导例行程序

在系统启动时,引导例行程序将清除内存中的所有数据并初始化设备,然后载入操作系统。在操作系统可以回应时,您可以按 <Ctrl><Alt><Del> 组合键重新引导系统(又称热引导);否则,您必须通过按下重设按钮或关闭系统并再次开机,执行冷引导过程。

#### 应用程序

您可以用来执行一项或多项任务的软件,例如电子表格或字处理程序等。应用程序在操作系统下运行。

# 语法

一种规则,说明了如何键入命令或指令才能使系统理解。

### 只读文件

只读文件是一种禁止对其进行编辑或删除的文件。以下情况的文件均处于只读状态:

- <sup>l</sup> 已启用只读属性;
- 1 保存在启用物理写保护的软盘上或保存在写保护驱动器中的软盘上;
- <sup>l</sup> 位于网络的目录中,而且系统管理员仅给予只读权限。

#### 终结处理

某些设备(例如 SCSI 电缆每一端的最后一个设备)必须进行终结处理,以消除电缆中的反射和干扰信号。将此类设备连为一组时,您可能需 要更改这些设备上的跳线、切换开关设置或者在配置软件中更改设备的设置,以便启用或禁用这些设备的终结处理。

#### 逐行扫描

```
一种技术,通过依次刷新屏幕上的每条水平线来降低屏幕的闪烁。
```
#### 主机板

主机板是系统中的一块主要电路板,通常包含系统的大多数集成组件,例如:

- <sup>l</sup> 微处理器
- <sup>l</sup> RAM
- <sup>l</sup> 键盘等标准外围设备的控制器
- <sup>l</sup> 各种 ROM 芯片

母板和逻辑板通常用作主机板的同义词。

### 主机适配器

主机适配器能够让系统总线与外围设备控制器进行通信。硬盘驱动器控制器子系统包括集成的主机适配器电路。要在系统上添加 SCSI 扩充总 线,必须安装或连接相应的主机适配器。

#### 资产标签代码

```
系统的专用代码,通常由系统管理员设定,用于安全保护和资产跟踪目的。
```
### 字节

字节由八个相邻的信息位组成,它是系统使用的基本数据单位。

### 自述文件

软件信息包或硬件产品附带的文本文件,其中包含对软件或硬件说明文件的补充或更新信息。自述文件通常用于提供安装信息、介绍尚未发布 新产品的增强功能或纠正信息,并列出在使用这些软件或硬件时需要了解的问题或其它内容。

# 总线

系统组件之间的信息通道。系统的扩充总线使微处理器可以与各种连接至系统的外围设备的控制器进行通信。系统还具有地址总线和数据总 线,用于处理微处理器与 RAM 之间的通信。

#### 组

与 DMI 相关联时,组是一种数据结构,用于定义管理组件的公用信息或属性。

### 组合键

需要同时按下多个键的命令。例如,您可以按 <Ctrl><Alt><Del> 组合键重新引导系统。

#### 组件

与 DMI 相关联时,管理组件可以是操作系统、计算机系统、扩充卡或与 DMI 兼容的外围设备。每个组件均由与其相关的组和属性构成。

# <span id="page-48-0"></span>图 **Dell™ PowerEdge™ 2500** 系统用户指南 图 1-1 [系统方位](file:///C:/data/systems/pe2500/sc/ug/127kwc10.htm#1032596)

图 1-2 [挡板指示灯](file:///C:/data/systems/pe2500/sc/ug/127kwc10.htm#1034403) 图 1-3 [前面板部件](file:///C:/data/systems/pe2500/sc/ug/127kwc10.htm#1034410) 图 1-4 [背面板部件](file:///C:/data/systems/pe2500/sc/ug/127kwc10.htm#1032697) 图 3-1 [系统设置程序主屏幕](file:///C:/data/systems/pe2500/sc/ug/127kwc30.htm#1055380) 图 B-1 I/O [端口和连接器](file:///C:/data/systems/pe2500/sc/ug/127kwab0.htm#20205) 图 B-2 [串行端口连接器的插针编号](file:///C:/data/systems/pe2500/sc/ug/127kwab0.htm#17292) 图 B-3 [并行端口连接器的插针编号](file:///C:/data/systems/pe2500/sc/ug/127kwab0.htm#17322) 图 B-4 [键盘连接器的插针编号](file:///C:/data/systems/pe2500/sc/ug/127kwab0.htm#17358) 图 B-5 [鼠标连接器的插针编号](file:///C:/data/systems/pe2500/sc/ug/127kwab0.htm#17383) 图 B-6 [视频连接器的插针编号](file:///C:/data/systems/pe2500/sc/ug/127kwab0.htm#17429) 图 B-7 USB [连接器的插针编号](file:///C:/data/systems/pe2500/sc/ug/127kwab0.htm#17463)

# <span id="page-49-0"></span>表 **Dell™ PowerEdge™ 2500** 系统用户指南

表 2-1 [公用程序分区主菜单选项](file:///C:/data/systems/pe2500/sc/ug/127kwc20.htm#1037245) 表 2-2 [资产标签命令行选项](file:///C:/data/systems/pe2500/sc/ug/127kwc20.htm#1033669) 表 3-1 [系统设置程序定位键](file:///C:/data/systems/pe2500/sc/ug/127kwc30.htm#1055291) 表 A-1 [技术规格](file:///C:/data/systems/pe2500/sc/ug/127kwaa0.htm#1036170) 表 B-1 [串行端口连接器的插针编号](file:///C:/data/systems/pe2500/sc/ug/127kwab0.htm#18920) 表 B-2 [并行端口插针分配](file:///C:/data/systems/pe2500/sc/ug/127kwab0.htm#18512) 表 B-3 [键盘连接器插针分配](file:///C:/data/systems/pe2500/sc/ug/127kwab0.htm#19118) 表 B-4 [鼠标连接器插针分配](file:///C:/data/systems/pe2500/sc/ug/127kwab0.htm#19422) 表 B-5 [视频连接器插针分配](file:///C:/data/systems/pe2500/sc/ug/127kwab0.htm#19724) 表 B-6 USB [连接器插针分配](file:///C:/data/systems/pe2500/sc/ug/127kwab0.htm#19552) 表 C-1 [驱动器状态选项](file:///C:/data/systems/pe2500/sc/ug/127kwac0.htm#1058148) 表 C-2 [写后读验证选项](file:///C:/data/systems/pe2500/sc/ug/127kwac0.htm#1058392) 表 [C-3 AIC-7899 SCSI](file:///C:/data/systems/pe2500/sc/ug/127kwac0.htm#1053638) 控制器设置